## **Oracle® Universal Content Management**

Related Content コンポーネント管理ガイド 10*g* リリース 3 部品番号 **: B51298-01**

2008 年 9 月

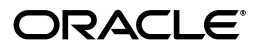

Oracle Universal Content Management Related Content コンポーネント管理ガイド , 10*g* リリース 3

部品番号 : B51298-01

原本名: Oracle Universal Content Management Related Content Component Administration Guide, Release 10*g*R3

原本著者 : Ron van de Crommert

原本協力者 : Ken Jorissen

Copyright © 2008, Oracle. All rights reserved.

制限付権利の説明

このプログラム(ソフトウェアおよびドキュメントを含む)には、オラクル社およびその関連会社に所有権 のある情報が含まれています。このプログラムの使用または開示は、オラクル社およびその関連会社との契 約に記された制約条件に従うものとします。著作権、特許権およびその他の知的財産権と工業所有権に関す る法律により保護されています。独立して作成された他のソフトウェアとの互換性を得るために必要な場 合、もしくは法律によって規定される場合を除き、このプログラムのリバース・エンジニアリング、逆アセ ンブル、逆コンパイル等は禁止されています。

このドキュメントの情報は、予告なしに変更される場合があります。オラクル社およびその関連会社は、こ のドキュメントに誤りが無いことの保証は致し兼ねます。これらのプログラムのライセンス契約で許諾され ている場合を除き、プログラムを形式、手段(電子的または機械的)、目的に関係なく、複製または転用す ることはできません。

このプログラムが米国政府機関、もしくは米国政府機関に代わってこのプログラムをライセンスまたは使用 する者に提供される場合は、次の注意が適用されます。

#### U.S. GOVERNMENT RIGHTS

Programs, software, databases, and related documentation and technical data delivered to U.S. Government customers are "commercial computer software" or "commercial technical data" pursuant to the applicable Federal Acquisition Regulation and agency-specific supplemental regulations.As such, use, duplication, disclosure, modification, and adaptation of the Programs, including documentation and technical data, shall be subject to the licensing restrictions set forth in the applicable Oracle license agreement, and, to the extent applicable, the additional rights set forth in FAR 52.227-19, Commercial Computer Software--Restricted Rights (June 1987).Oracle USA, Inc., 500 Oracle Parkway, Redwood City, CA 94065.

このプログラムは、核、航空産業、大量輸送、医療あるいはその他の危険が伴うアプリケーションへの用途 を目的としておりません。このプログラムをかかる目的で使用する際、上述のアプリケーションを安全に使 用するために、適切な安全装置、バックアップ、冗長性(redundancy)、その他の対策を講じることは使用 者の責任となります。万一かかるプログラムの使用に起因して損害が発生いたしましても、オラクル社およ びその関連会社は一切責任を負いかねます。

Oracle、JD Edwards、PeopleSoft、Siebel は米国 Oracle Corporation およびその子会社、関連会社の登録商 標です。その他の名称は、他社の商標の可能性があります。

このプログラムは、第三者の Web サイトへリンクし、第三者のコンテンツ、製品、サービスへアクセスす ることがあります。オラクル社およびその関連会社は第三者の Web サイトで提供されるコンテンツについ ては、一切の責任を負いかねます。当該コンテンツの利用は、お客様の責任になります。第三者の製品また はサービスを購入する場合は、第三者と直接の取引となります。オラクル社およびその関連会社は、第三者 の製品およびサービスの品質、契約の履行(製品またはサービスの提供、保証義務を含む)に関しては責任 。<br>を負いかねます。また、第三者との取引により損失や損害が発生いたしましても、オラクル社およびその関 連会社は一切の責任を負いかねます。

# 目次

## 

## 1 概要

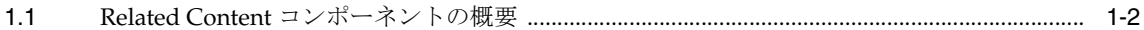

## 2 Related Content コンポーネントのインストール

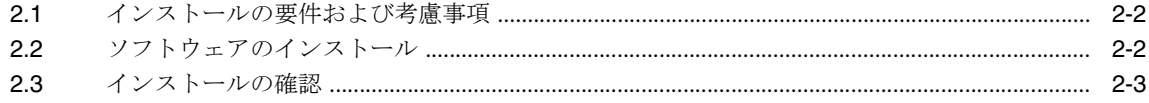

## 3 関連コンテンツ・タイプの管理

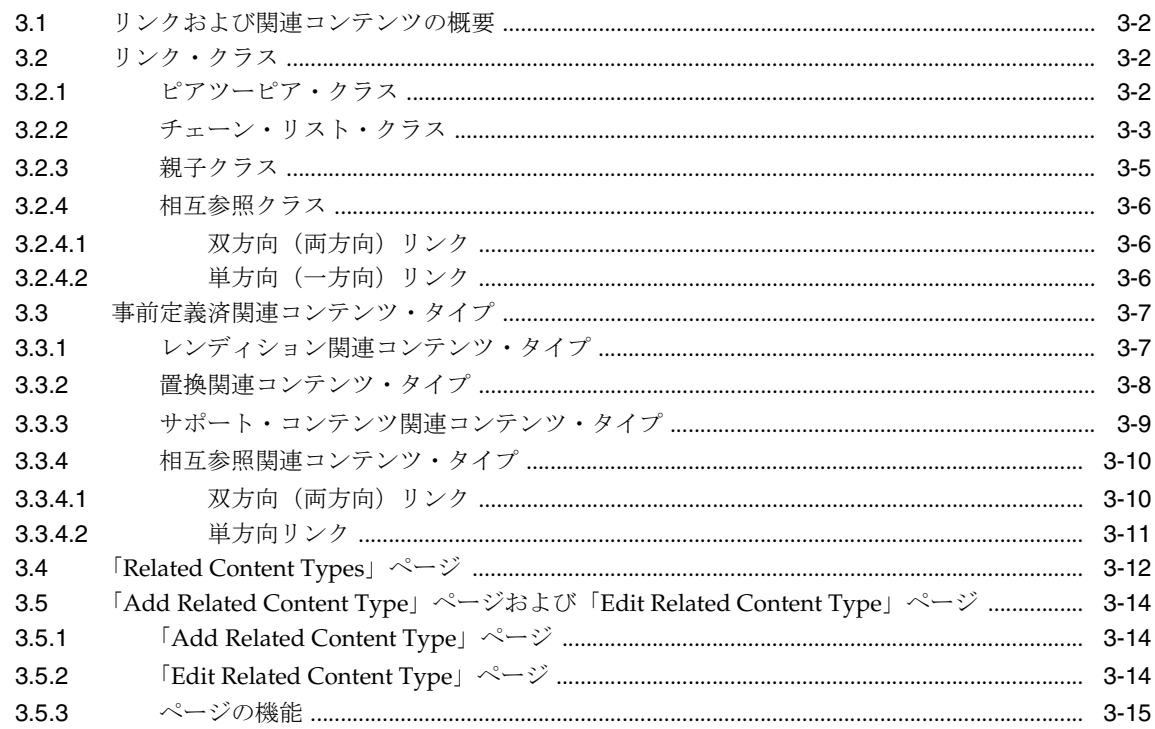

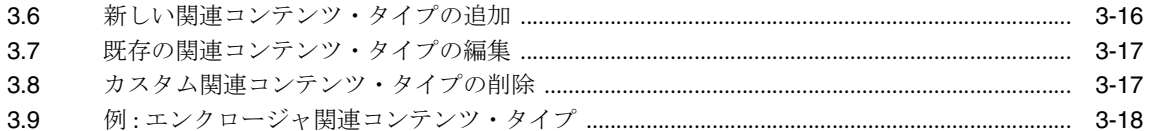

# 4 コンテンツ・リンクでの作業

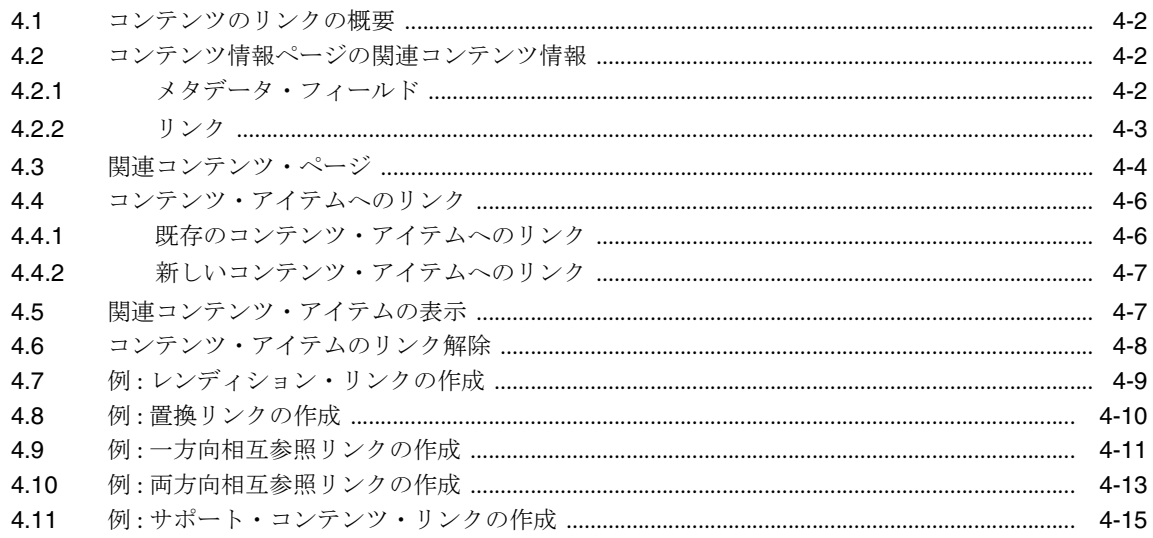

# 5 Related Content コンポーネントのアンインストール

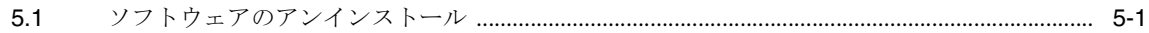

索引

# はじめに

<span id="page-4-0"></span>Related Content コンポーネントは、Universal Content Management(UCM)Content Server でサポートされる追加機能で、個々のコンテンツ・アイテム間のリンクを作成できます。

# <span id="page-5-0"></span>対象読者

このマニュアルは、Content Server の管理者および Related Content コンポーネントのユーザー を対象としています。

# <span id="page-5-1"></span>ドキュメントのアクセシビリティについて

オラクル社は、障害のあるお客様にもオラクル社の製品、サービスおよびサポート・ドキュメ ントを簡単にご利用いただけることを目標としています。オラクル社のドキュメントには、 ユーザーが障害支援技術を使用して情報を利用できる機能が組み込まれています。HTML 形式 のドキュメントで用意されており、障害のあるお客様が簡単にアクセスできるようにマーク アップされています。標準規格は改善されつつあります。オラクル社はドキュメントをすべて のお客様がご利用できるように、市場をリードする他の技術ベンダーと積極的に連携して技術 的な問題に対応しています。オラクル社のアクセシビリティについての詳細情報は、Oracle Accessibility Program の Web サイト http://www.oracle.com/accessibility/ を参照し てください。

#### ドキュメント内のサンプル・コードのアクセシビリティについて

スクリーン・リーダーは、ドキュメント内のサンプル・コードを正確に読めない場合がありま す。コード表記規則では閉じ括弧だけを行に記述する必要があります。しかし JAWS は括弧だ けの行を読まない場合があります。

#### 外部 **Web** サイトのドキュメントのアクセシビリティについて

このドキュメントにはオラクル社およびその関連会社が所有または管理しない Web サイトへの リンクが含まれている場合があります。オラクル社およびその関連会社は、それらの Web サイ トのアクセシビリティに関しての評価や言及は行っておりません。

#### **Oracle** サポート・サービスへの **TTY** アクセス

アメリカ国内では、Oracle サポート・サービスへ24 時間年中無休でテキスト電話 (TTY) アク セスが提供されています。TTY サポートについては、 (800)446-2398 にお電話ください。アメリ カ国外からの場合は、+1-407-458-2479 にお電話ください。

# <span id="page-5-2"></span>関連ドキュメント

詳細は、Oracle Universal Content Management リリース 10*g*R3 のドキュメント・セットに含 まれる、次のドキュメントを参照してください。

- 『Oracle Content Server リリース・ノート』
- 『Getting Started with Content Server』
- 『Working with Content Server Components』
- 『Content Server ユーザー・ガイド』

# <span id="page-6-0"></span>表記規則

このマニュアルでは次の表記規則を使用します。

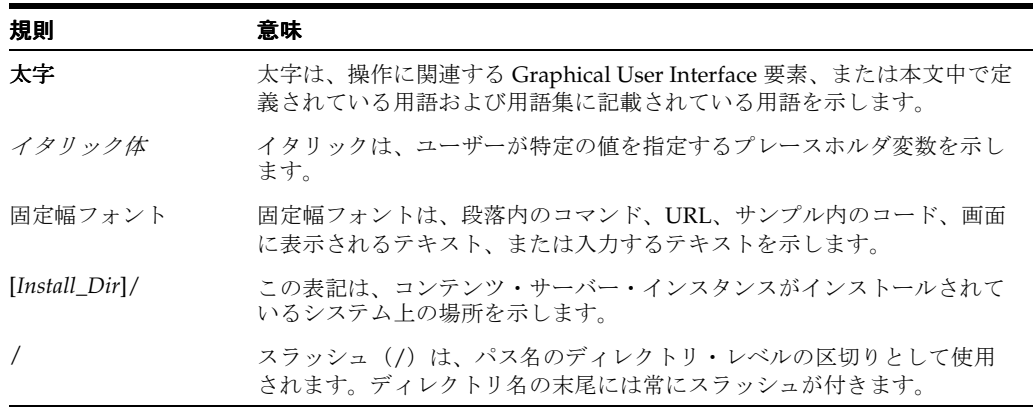

# <span id="page-6-1"></span>サポートおよびサービス

次の各項に、各サービスに接続するための URL を記載します。

#### **Oracle** サポート・サービス

オラクル製品サポートの購入方法、および Oracle サポート・サービスへの連絡方法の詳細は、 次の URL を参照してください。

http://www.oracle.com/lang/jp/support/index.html

#### 製品マニュアル

製品のマニュアルは、次の URL にあります。

http://www.oracle.com/technology/global/jp/documentation/index.html

#### 研修およびトレーニング

研修に関する情報とスケジュールは、次の URL で入手できます。

http://education.oracle.com/pls/web\_prod-plq-dad/db\_pages.getpage?page\_id=3

#### その他の情報

オラクル製品やサービスに関するその他の情報については、次の URL から参照してください。

http://www.oracle.com/lang/jp/index.html http://www.oracle.com/technology/global/jp/index.html

> 注意 **:** ドキュメント内に記載されている URL や参照ドキュメントには、 Oracle Corporation が提供する英語の情報も含まれています。日本語版の情 報については、前述の URL を参照してください。

# <span id="page-8-0"></span>**1** 概要

この章の内容は次のとおりです。

■ 1-2ページの「Related Content [コンポーネントの概要」](#page-9-0)

# <span id="page-9-0"></span>**1.1 Related Content** コンポーネントの概要

Related Content コンポーネントは、Content Server でサポートされる追加機能で、個々のコン テンツ・アイテム間のリンクを作成できます。複数のコンテンツ・アイテムが関連しており、 連携して考慮する必要がある場合に役立ちます。たとえば、次のような場合です。

- システム固有のファイル(たとえば Word)に PDF やサムネイル・イメージなどの複数の 異なるレンディションが含まれており、それぞれが別個のコンテンツ・アイテムとしてコ ンテンツ・サーバーにチェックインされる。
- システム固有のファイル(たとえば Word)に多数の埋込みイメージが含まれており、それ ぞれが別個のコンテンツ・アイテムとしてコンテンツ・サーバーにチェックインされる。
- システム固有のファイル(たとえば Word)に他のシステム固有ファイル(たとえば Word) へのリンクが多数含まれており、それぞれが別個のコンテンツ・アイテムとしてコンテン ツ・サーバーにチェックインされる。

Related Content コンポーネントを使用すると、このようなすべての関連ファイルを相互にリン クして、1 つのグループとして考慮することができます。

# **Related Content** コンポーネントのインストール

<span id="page-10-0"></span>この章の内容は次のとおりです。

- 2-2 [ページの「インストールの要件および考慮事項」](#page-11-0)
- 2-2[ページの「ソフトウェアのインストール」](#page-11-1)
- 2-3[ページの「インストールの確認」](#page-12-0)

# <span id="page-11-0"></span>**2.1** インストールの要件および考慮事項

この項では、Related Content コンポーネントに適用されるソフトウェア要件およびその他の考 慮事項を示します。

Related Content コンポーネント・バージョン 10gR3 (10.1.3.3.3) がインストールされてお り、正常に機能している必要があります。

# <span id="page-11-1"></span>**2.2** ソフトウェアのインストール

Related Content コンポーネントをインストールするには、次の手順を実行します。

- **1.** Content Server ソフトウェアがインストールされており、正常に機能していることを確認 します。
- **2.** 新しいブラウザ・ウィンドウを開いて、コンテンツ・サーバーに管理者としてログインし ます。
- **3.** コンテンツ・サーバーの「Administration」ページに移動して、「**Admin Server**」をク リックします。

「Administration for Servers」ページが表示されます。

**4.** コンポーネントをインストールするコンテンツ・サーバー・インスタンスのボタンをク リックします。

選択したコンテンツ・サーバー・インスタンスのオプションおよびステータスのページが 表示されます。

**5.** サイド・メニューの「**Component Manager**」をクリックします。 」

「Component Manager」ページが表示されます。

- **6.** 「Install New Component」フィールドの横にある「**Browse**」をクリックします。 」 ファイル選択ダイアログが表示されます。
- **7.** コンポーネント・ファイル(通常は RelatedContent.zip という名前です)を参照して選択 し、ファイル選択ダイアログを閉じます。

注意 **:** すべてのコンポーネント・ファイルは、コンテンツ・サーバーの *Install\_Dir*/custom/RelatedContent にあります。

**8.** 「**Install**」をクリックします。 」

インストール対象を記載したページが表示されます。

**9.** 「**Continue**」をクリックします。 」

これで、すべての必須ファイルがインストールされました。この処理が完了すると、コン ポーネントがアップロードされ、正常にインストールされたことを示すページが表示され ます。このページが表示されたら、コンポーネントを有効にしてコンテンツ・サーバーを 再起動するか、「Component Manager」ページに戻ることができます。

注意 **:** コンポーネントが正常に機能するには、コンポーネントを有効にして コンテンツ・サーバーを再起動する必要があります。

# <span id="page-12-0"></span>**2.3** インストールの確認

Related Content コンポーネントが正しくインストールされたかどうかを確認するには、次の手 順を実行します。

- **1.** 新しいブラウザ・ウィンドウを開いて、コンテンツ・サーバーにシステム管理者としてロ グインします。
- **2.** 「Administration」ページに移動します。
- **3.** このページに「Related Content Types」というオプションが含まれていることを確認しま す。含まれている場合、コンポーネント・ファイルは正しくインストールされています。

注意 **:**「Trays」レイアウトを使用している場合は、「Administration」トレイ にも「Related Content Types」オプションが含まれます。Records Manager または Retention Manager を実行しているシステムにコンポーネントをイン ストールした場合、このオプションは、それぞれ「Records Administration」 または「Retention Administration」の下に含まれます。

# <span id="page-14-1"></span><span id="page-14-0"></span>関連コンテンツ・タイプの管理

この章の内容は次のとおりです。

#### 概念

- 3-2 [ページの「リンクおよび関連コンテンツの概要」](#page-15-0)
- 3-2 [ページの「リンク・クラス」](#page-15-1)
- 3-7 [ページの「事前定義済関連コンテンツ・タイプ」](#page-20-0)
- 3-12 ページの「「[Related Content Types](#page-25-0)」ページ」

#### タスク

- 3-14ページの「「[Add Related Content Type](#page-27-0)」ページおよび「Edit Related Content Type」 [ページ」](#page-27-0)
- 3-16 [ページの「新しい関連コンテンツ・タイプの追加」](#page-29-0)
- 3-17 [ページの「既存の関連コンテンツ・タイプの編集」](#page-30-0)
- 3-17 [ページの「カスタム関連コンテンツ・タイプの削除」](#page-30-1)

#### 例

■ 3-18 ページの「例:[エンクロージャ関連コンテンツ・タイプ」](#page-31-0)

# <span id="page-15-0"></span>**3.1** リンクおよび関連コンテンツの概要

コンテンツ・リンクにより、コンテンツ・サーバーに含まれる個々のコンテンツ・アイテム間 に、特定のタイプの関係が確立されます。関連コンテンツ間のリンクは、関連コンテンツのタ イプに基づきます。これらのタイプは、使用できる 4 つの[リンク・クラス](#page-15-1)のいずれかから導出 されます。多数の[事前定義済関連コンテンツ・タイプ](#page-20-0)が用意されていますが、特定のコンテン ツ管理環境のニーズにあったカスタム・タイプを追加することもできます。

<span id="page-15-7"></span><span id="page-15-5"></span>注意 **:** 関連コンテンツのタイプを追加、編集または削除するには、コンテン ツ・サーバーの管理者であることが必要です。

# <span id="page-15-1"></span>**3.2** リンク・クラス

関連コンテンツのタイプを追加、編集または削除するには、コンテンツ・サーバーの管理者で あることが必要です。

- 3-2 [ページの「ピアツーピア・クラス」](#page-15-2)
- 3-3 [ページの「チェーン・リスト・クラス」](#page-16-0)
- 3-5 [ページの「親子クラス」](#page-18-0)
- 3-6 [ページの「相互参照クラス」](#page-19-0)

## <span id="page-15-2"></span>**3.2.1** ピアツーピア・クラス

<span id="page-15-6"></span>ピアツーピア・リンク・クラスは、リンクされたいずれのアイテム間にも重要度の高低がない 関係、つまり上位階層にマスターや親となるコンテンツ・アイテムが存在しないコンテンツ・ アイテム間の関係を表します。典型的な例は、ドキュメントの様々なレンディションです(た とえば Word、PDF またはサムネイル・イメージ)。

このリンク関係は、ピア・コンテンツ・アイテム間の多対多(m:n)関係です。つまり、多数 のコンテンツ・アイテム (m) が、他のコンテンツ・アイテム (n) へのリンクを多数持つこと ができます。

図 [3-1](#page-15-3) は、ピアツーピア・リンクの例を示しています。この例では、同じ階層レベルにある 3 つのコンテンツ・アイテムすべてがリンクされています。

<span id="page-15-3"></span>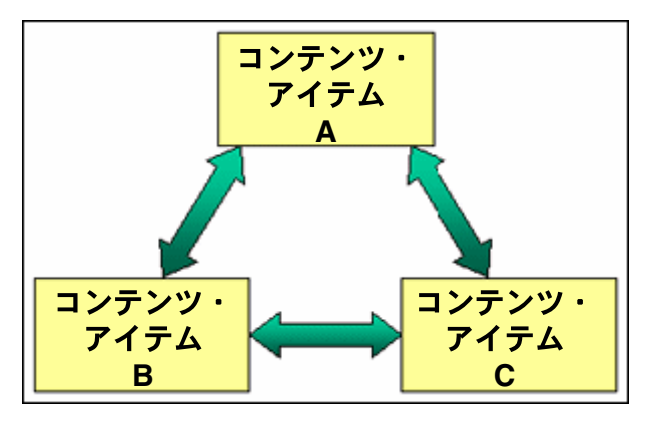

図 **3-1** ピアツーピア・リンク・クラス

<span id="page-15-4"></span>コンテンツ・アイテムは、関連付けによってリンクすることも可能です。つまり、第 3 のアイ テムとリンクを共有する 2 つのアイテムの間には、間接的リンクが存在します。たとえば、 図 [3-2](#page-16-1) では、コンテンツ・アイテム A はコンテンツ・アイテム B とリンクされており、コンテ ンツ・アイテム B はコンテンツ・アイテム C とリンクされています。コンテンツ・アイテム B はコンテンツ・アイテム A およびコンテンツ・アイテム C の両方とリンクされているため、コ ンテンツ・アイテム C は間接的にコンテンツ・アイテム A とリンクされています(関連付けに よるリンク)。

#### 図 **3-2** 関連付けによるピアツーピア・リンク

<span id="page-16-1"></span>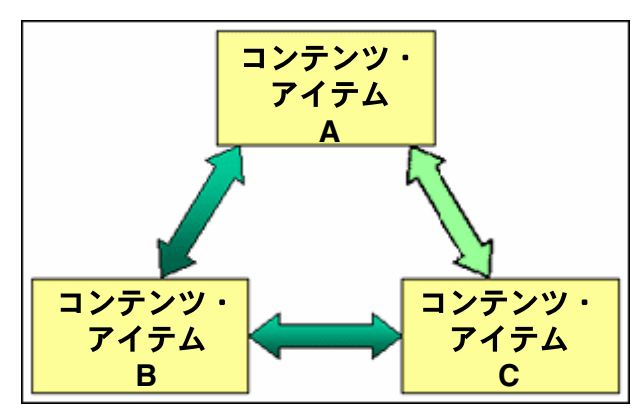

これは、リンクされたコンテンツ・アイテムのグループにも適用されます。たとえば、3 つの アイテムが相互に接続されたグループが 2 つ存在するとします。一方のグループのアイテムは A、B および C、もう 1 つのグループのアイテムは D、E および F です。一方のグループのアイ テム C と別のグループのアイテム D の間にピアツーピア・リンクを作成すると、両方のグルー プの全アイテムが関連付けによって相互にリンクされます。その結果、各アイテムが相互に接 続された 6 つのコンテンツ・アイテムのグループが作成されます。

Related Content コンポーネントには、ピアツーピア・リンク・クラスに基づく事前定義済の関 連コンテンツ・タイプ[、レンディション関連コンテンツ・タイプが](#page-20-1)用意されています。

## <span id="page-16-0"></span>**3.2.2** チェーン・リスト・クラス

<span id="page-16-2"></span>チェーン・リスト・リンク・クラスは、個々のアイテムが連続して相互接続されている、つま り、リンクされたコンテンツ・アイテムの階層チェーンを作成するコンテンツ・アイテム間の 関係を表します。たとえば、創刊号から始まり第 2 号、第 3 号のようにリンクしていく雑誌の 一連の号がこれに該当します。通常、古い号は新しい号により置き換えられます。

このリンク関係は、置換する側のコンテンツ・アイテムと置換される側のアイテムの間の 1 対 多(1:m)関係です。つまり、1つ(1)のコンテンツ・アイテムが、置換される側の多数の (m)コンテンツ・アイテムを持つことができます。

チェーン・リスト・クラスは、Content Server 内のリビジョンの概念に相当しますが、異なる レベルで動作します。チェーン・リストは複数のコンテンツ・アイテムを対象としますが、リ ビジョン・リストは個々のコンテンツ・アイテムのみを対象とします。

図 [3-3](#page-17-0) は、チェーン・リスト・リンクの例を示しています。この例では、コンテンツ・アイテ ム A はコンテンツ・アイテム B で置換され、コンテンツ・アイテム B はコンテンツ・アイテム C で置換されます。コンテンツ・アイテム C は最新のコンテンツ・アイテムです。

図 **3-3** チェーン・リスト・リンク・クラス

<span id="page-17-0"></span>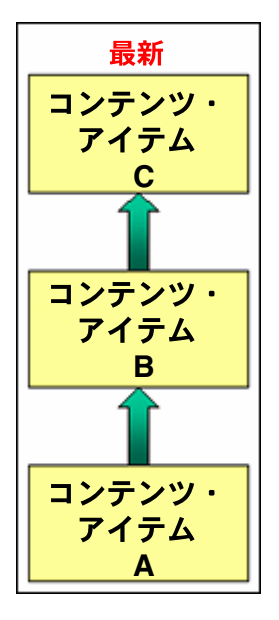

通常は、リストの最上位にある(まだ他のアイテムによって置換されていない)アイテムに チェーン・リスト・リンクを適用しますが、これは必須ではありません[。図](#page-17-0) 3-3 のようにコン テンツ・アイテム C へのチェーン・リスト・リンクを作成する場合は、通常、コンテンツ・ア イテム C にチェーン・リスト・リンクを適用しますが、コンテンツ・アイテム B または A に適 用しても構いません。階層チェーンは変化せず、新しいコンテンツ・アイテム D がチェーン・ リストの最上位になります。

すでに他のチェーン・リストに含まれているアイテムへのチェーン・リスト・リンクは作成で きません。たとえば、あるチェーン・リストにアイテム A、B および C が含まれており、別の チェーン・リストにアイテム D、E および F が含まれているとします。この場合、アイテム C と D の間のチェーン・リスト・リンクを作成することはできません。どちらのアイテムもすで に異なるチェーン・リストに含まれているためです。

注意 **:** 一度に作成できるのは、1 つのアイテムへのチェーン・リンク・リス トのみです。

Related Content コンポーネントには、チェーン・リスト・リンク・クラスに基づく事前定義済 関連コンテンツ・タイプ[、置換関連コンテンツ・タイプが](#page-21-0)用意されています。

## <span id="page-18-0"></span>**3.2.3** 親子クラス

親子クラスは、1つの主要コンテンツ・アイテム(親)に多数の従属コンテンツ・アイテム (子) がリンクされているコンテンツ·アイテム間の関係を表します。典型的な例として、埋込 みイメージを含むドキュメントや、外部イメージ、サウンド・ファイルまたはビデオ・クリッ プのプレースホルダを使用した Web ファイルがあげられます。親コンテンツ・アイテムは、埋 込みまたは外部のサポート・ファイル(子)にリンクし、それぞれのファイルは別個のコンテ ンツ・アイテムとしてコンテンツ・サーバーにチェックインされます。

<span id="page-18-2"></span>このリンク関係は、1 つの主要コンテンツ・アイテムと複数の従属コンテンツ・アイテムの間 の1対多(1:m)親子関係です。つまり、1つ(1)の親コンテンツ・アイテムが、多数の(m) サポート・コンテンツ・アイテムを持つことができます。この関係では 1 つの親コンテンツ・ アイテムしか設定できませんが、子コンテンツ・アイテムは複数の親に属することが可能で、 他のサポート・コンテンツ・リンクのセットにも含められます。子コンテンツ・アイテムは複 数の親のサポート・コンテンツとして設定できますが、同じ親子関係の中では、子コンテン ツ・アイテムがサポートできるのは 1 つの親コンテンツ・アイテムのみです。

図 [3-4](#page-18-1) は、2 つの親子コンテンツ関係の例を示しています。この例では、コンテンツ・アイテム A および B が親コンテンツ・アイテムです。コンテンツ・アイテム A の子コンテンツ・アイテ ムは、X、XX および XY です。コンテンツ・アイテム B の子コンテンツ・アイテムは、XX、 XY および Y です。子コンテンツ・アイテム XX および XY には、異なる親子関係にある複数の 親 (コンテンツ・アイテム A および B) があります。

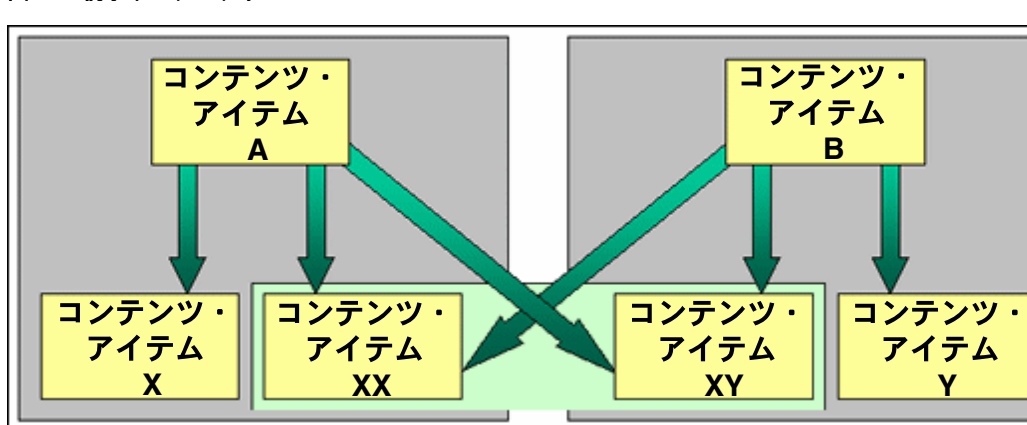

<span id="page-18-1"></span>図 **3-4** 親子リンク・クラス

Related Content コンポーネントには、親子リンク・クラスに基づく事前定義済関連コンテン ツ・タイプ[、サポート・コンテンツ関連コンテンツ・タイプ](#page-22-0)が用意されています。

### <span id="page-19-1"></span><span id="page-19-0"></span>**3.2.4** 相互参照クラス

<span id="page-19-5"></span>相互参照クラスは、1 つのコンテンツ・アイテムが 1 つ以上の他のコンテンツ・アイテムをポ イントするリンク関係を表します。このリンクは、単方向(一方向のポイント)または双方向 (両方向のポイント)です。典型的な例として、リンクされた 2 つのドキュメントの一方がもう 1 つのドキュメントへの参照を含む場合があげられます。

#### <span id="page-19-6"></span>**3.2.4.1** 双方向(両方向)リンク

図 [3-5](#page-19-3) は、コンテンツ・アイテム A にコンテンツ・アイテム B への双方向 (両方向) リンクが 設定されている相互参照リンクの例を示しています。つまり、コンテンツ・アイテム A は、コ ンテンツ・アイテム B と相互にリンクされています。

#### 図 **3-5** 相互参照リンク・クラス(双方向)

<span id="page-19-3"></span>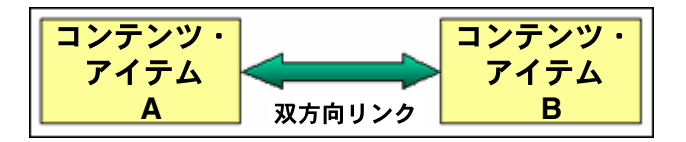

コンテンツ・アイテムのリンクを解除する場合は、リンクを両方向で(つまり完全に)削除す るか、一方向のみを削除するかを選択できます。後者を選択した場合は、リンクが単方向(一 方向)リンクに変わります。

#### <span id="page-19-7"></span><span id="page-19-2"></span>**3.2.4.2** 単方向(一方向)リンク

図 [3-6](#page-19-4) は、コンテンツ・アイテム C にコンテンツ・アイテム D への単方向 (一方向) リンクが 設定されている相互参照リンクの例を示しています。つまり、コンテンツ・アイテム C はコン テンツ・アイテム D にリンクしていますが、コンテンツ・アイテム D はコンテンツ・アイテム C にリンクしていません。

#### 図 **3-6** 相互参照リンク・クラス(単方向)

<span id="page-19-4"></span>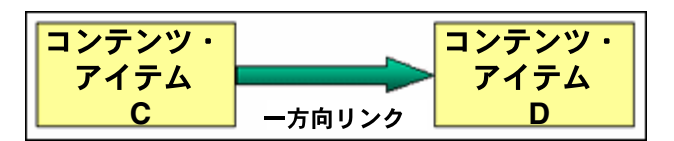

注意 **:** 相互参照されている 2 つのコンテンツ・アイテム間のリンク(双方向 および単方向の両方)を元の(ソース)アイテムから削除する必要がありま す。相互参照されている(ターゲット)アイテムからリンクを削除すること はできません。

Related Content コンポーネントには、相互参照リンク・クラスに基づく事前定義済関連コンテ ンツ・タイプ[、相互参照関連コンテンツ・タイプ](#page-23-0)が用意されています。

## <span id="page-20-0"></span>**3.3** 事前定義済関連コンテンツ・タイプ

<span id="page-20-4"></span>コンテンツ・アイテム間のリンクを作成する際には、リンクの種類を定義する関連コンテン ツ・タイプを選択します。使用できる事前定義済関連コンテンツ・タイプは次のとおりです。

- 3-7 [ページの「レンディション関連コンテンツ・タイプ」](#page-20-1)
- 3-8 [ページの「置換関連コンテンツ・タイプ」](#page-21-0)
- 3-9 [ページの「サポート・コンテンツ関連コンテンツ・タイプ」](#page-22-0)
- 3-10 [ページの「相互参照関連コンテンツ・タイプ」](#page-23-0)

「[Related Content Types](#page-25-0)」ページで、独自の関連コンテンツ・タイプを定義することもできま す。

## <span id="page-20-3"></span><span id="page-20-1"></span>**3.3.1** レンディション関連コンテンツ・タイプ

事前定義済のレンディション関係は、ピアツーピア・リンク・クラスに基づきます。通常、コ ンテンツ・アイテム間の同レベルの関係を示すために使用されます。つまり、(サポート・コン テンツ関連コンテンツ・タイプとは異なり)リンクされたすべてのアイテムは、階層レベルが 同じです。通常、この関連コンテンツ・タイプで使用される「レンディション」は、同じコン テンツ・アイテムの別のバージョンを表します。たとえば、Adobe Photoshop で作成されたシ ステム固有のコンテンツ・アイテムを、異なる目的(印刷 /Web、高 / 低解像度、異なるグラ フィック形式など)に合せて生成された、同じファイルの様々なバージョンにリンクできます。

<span id="page-20-5"></span>レンディション関連コンテンツ・タイプでは、ピア・コンテンツ・アイテム間の多対多(m:n) リンク関係が使用されます。つまり、多数のコンテンツ・アイテム (m) が、他のコンテンツ・ アイテム(n)へのリンクを多数持つことができます。

図 [3-7](#page-20-2) は、レンディション関係の例を示しています。この例では、システム固有の Photoshop ファイル(psd)が、同じファイルの2つのレンディション(Web バージョン(jpg)および印 刷バージョン(tif))にリンクされています。これらのアイテムは、それぞれ別個のアイテムと してコンテンツ・サーバーにチェックインされます。

<span id="page-20-2"></span>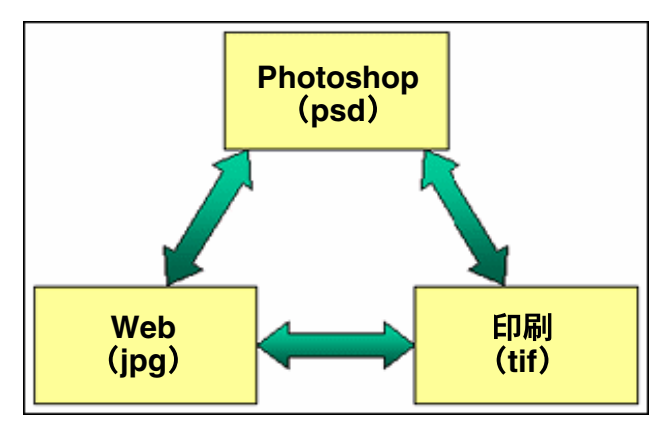

#### 図 **3-7** レンディション関係

コンテンツ・アイテムは、関連付けによって他のアイテムとリンクできます[。図](#page-20-2) 3-7 では、シ ステム固有の Photoshop ファイル (psd) が Web レンディション (jpg) と印刷レンディショ ン(tif)の両方にリンクされており、その間には特にレンディション・リンクは確立されてい ないにもかかわらず、印刷レンディションと Web レンディションも自動的に相互にリンクされ ています。これは、両方が Photoshop ファイルとのリンクを共有するためです。

コンテンツ・アイテム間のレンディション関係の作成手順の例は、4-9 [ページの「例](#page-42-1) : レンディ [ション・リンクの作成」](#page-42-1)を参照してください。

### <span id="page-21-2"></span><span id="page-21-0"></span>**3.3.2** 置換関連コンテンツ・タイプ

<span id="page-21-3"></span>事前定義済の置換関係は、チェーン・リスト・リンク・クラスに基づきます。この関係を使用 すると、リスト内の各アイテムが別のアイテムによって置換される、コンテンツ・アイテムの 階層チェーンを作成できます。階層リストの最上位のアイテムは、現時点では他のアイテムに よって置換されていません。

この関連コンテンツ・タイプは、たとえば最新号が発行されるとそれによって各号が置き換え られる、年代順の月刊誌の号のチェーンを作成する場合に使用できます。このタイプの関係で は、置き換えられたアイテムが無効になるとはかぎりません。置き換えられた各号は別個のコ ンテンツ・アイテムであるため、引き続き検索可能です(最新のもののみが検索索引に含まれ る、同じコンテンツ・アイテムのリビジョンとは対照的です)。

図 [3-8](#page-21-1) は、置換関係の例を示しています。この例では、月刊誌の 4 月号が 5 月号によって置き 換えられ、5 月号が 6 月号によって置き換えられています。6 月号は最新号であるため、階層 チェーンの最上位にあります。

<span id="page-21-1"></span>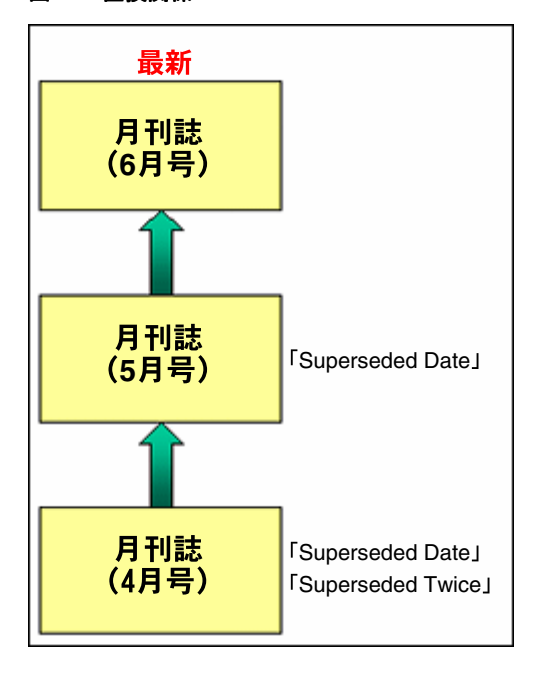

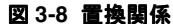

注意 **:** コンテンツ・アイテムを置換できるのは、異なる 1 つのコンテンツ・ アイテムのみです。

階層リストにある置換されたすべてのアイテム(最上位のアイテム以外)には、置換日時が記 載されます。これは、別のアイテムによって置換された日時です。階層リスト内の位置によっ ては、2 回目の置換日時が記載される場合もあります。これは、そのアイテムが 2 回目に置換 された日時です。これは、そのアイテムが元のアイテムに取ってかわった後、今度はそのアイ テム自体が置換されたことを意味します。2 回置換されたアイテムのコンテンツ情報ページに は、両方の日時が表示されます。

<span id="page-22-1"></span>図 **3-9** 置換日時

Superseded Date: 6/16/06 1:01 PM Superseded Twice: 6/19/06 1:14 PM

図 [3-9](#page-22-1) のように、月刊誌の 4 月号のコンテンツ情報ページでは「Superseded Date」および 「Superseded Twice」の両フィールドに値が表示されますが、5 月号では「Superseded Date」 フィールドのみに値が表示されます。6 月号は階層リストの最上位にあり、まだ他のアイテム によって置換されていないため、6 月号のコンテンツ情報ページにはどちらの日時も表示され ません。

ヒント **:** 置換日時および 2 回目の置換日時は、置換関連コンテンツ・タイプ のみで追跡されます。チェーン・リスト・クラスに基づいて独自の関連コン テンツ・タイプを作成した場合は、置換日時および 2 回目の置換日時は記録 されません。

コンテンツ・アイテム間の置換関係の作成手順の例は、4-10 ページの「例 : [置換リンクの作成」](#page-43-1) を参照してください。

## <span id="page-22-3"></span><span id="page-22-0"></span>**3.3.3** サポート・コンテンツ関連コンテンツ・タイプ

<span id="page-22-4"></span>事前定義済のサポート・コンテンツ関係は、親子リンク・クラスに基づきます。1 つの主要コ ンテンツ・アイテム(親)が、多数の従属コンテンツ・アイテム、つまりサポート・コンテン ツ・アイテム(子)を持ちます。このタイプの関係では、コンテンツ・アイテム間の 1 つの親 および複数の子の階層を作成できます。

この関連コンテンツ・タイプは、たとえば、別個のアイテムとしてチェックインされる埋込み オブジェクトを含むコンテンツ・アイテムに対して使用できます。また、この関連コンテン ツ・タイプは、Web サイト・コンテンツの一部(イメージ、サウンド・ファイルまたはビデ オ・クリップのプレースホルダを使用した HTML ドキュメントなど)をリンクする場合にも役 立ちます。

図 [3-10](#page-22-2) は、サポート・コンテンツ関係の例を示しています。この例では、Word 文書(親)に、 Excel スプレッドシートおよび PowerPoint スライドの2 つの埋込みオブジェクト(子)が含ま れています。これらのアイテムは、それぞれ別個のアイテムとしてコンテンツ・サーバーに チェックインされます。

<span id="page-22-2"></span>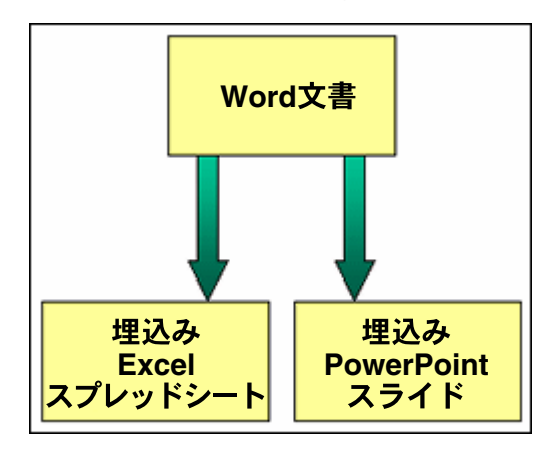

図 **3-10** サポート・コンテンツ関係

親コンテンツ・アイテムは、同じサポート・コンテンツ関係内で複数の子コンテンツ・アイテ ムを持つことができますが、それぞれの子アイテムは、同じ関係内で 1 つの親しか持つことが できません。サポートする側の子コンテンツ・アイテムは、サポートされる側の複数の親アイ テムを持つことができますが、これらの親アイテムは異なるサポート・コンテンツ関係にあり ます。たとえば、1 つのドキュメントに複数のイメージが含まれる場合、各イメージは(異な る関係にある)他の親ドキュメントの子である可能性があります。

注意 **:** 複数のコンテンツ・アイテムを子として 1 つの親に同時にリンクでき ます。子アイテムごとにこの関係を確立する必要はありません。

サポート・コンテンツ・リンク関係の親アイテム (たとえば Word 文書)のコンテンツ情報 ページには、サポートする子コンテンツ・アイテムがあることが表示されます。

#### 図 **3-11** 親アイテムのコンテンツ情報ページのサポート・コンテンツ・リンク

Supporting Content (+) Supported Content By

サポート・コンテンツ・リンク関係の子アイテム(たとえば Excel スプレッドシートや PowerPoint スライド)のコンテンツ情報ページには、親コンテンツ・アイテムをサポートして いることが表示されます。

#### 図 **3-12** 子アイテムのコンテンツ情報ページのサポート・コンテンツ・リンク

**Supporting Content** Supported Content By  $(+)$ 

コンテンツ・アイテム間のサポート・コンテンツ関係の作成手順の例は、4-15 [ページの「例](#page-48-1) : [サポート・コンテンツ・リンクの作成」](#page-48-1)を参照してください。

### <span id="page-23-3"></span><span id="page-23-1"></span><span id="page-23-0"></span>**3.3.4** 相互参照関連コンテンツ・タイプ

<span id="page-23-4"></span>事前定義済の相互参照関係は、相互参照リンク・クラスに基づきます。本質的には、1 つのコ ンテンツ・アイテムから別のコンテンツ・アイテムへのポインタです。このタイプの関係は、 相互に参照する2つのコンテンツ・アイテム間に作成できます。このリンクは、単方向(つま り一方向のみ)または双方向(つまり両方向)のいずれかになります。

#### <span id="page-23-5"></span>**3.3.4.1** 双方向(両方向)リンク

図 [3-13](#page-23-2) では、Word 文書 A と Word 文書 B が相互にリンクされています。Word 文書 A から Word 文書 B への両方向リンクを作成すると、Word 文書 B から Word 文書 A への相互参照リ ンクも自動的に作成されます。

#### 図 **3-13** 相互参照リンク(双方向または両方向)

<span id="page-23-2"></span>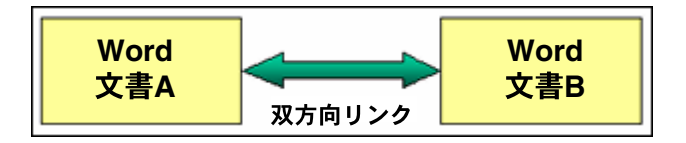

双方向相互参照リンクの両方のアイテムのコンテンツ情報ページには、それぞれが相互参照し ており、他のアイテムによって相互参照されていることが表示されます。

<span id="page-24-1"></span>図 **3-14** コンテンツ情報ページの双方向相互参照リンク

Cross-References (+) Cross-Referenced By  $(+)$ 

Word 文書 B から A へのリンクを解除する場合は、リンクを両方向で(つまり完全に)削除す るか、一方向のみを削除するかを選択できます。後者を選択した場合は、リンクが単方向(一 方向)リンクに変わります。

コンテンツ・アイテム間の双方向(両方向)相互参照関係の作成手順の例は、4-13 [ページの](#page-46-1) 「例 : [両方向相互参照リンクの作成」](#page-46-1)を参照してください。

#### <span id="page-24-2"></span><span id="page-24-0"></span>**3.3.4.2** 単方向リンク

図 [3-14](#page-24-1) では、Word 文書 C が Word 文書 D にリンクされています。Word 文書 C のコンテンツ 情報ページには Word 文書 D への相互参照リンクが表示され、Word 文書 D のコンテンツ情報 ページには Word 文書 C によって相互参照されていることが表示されます。

#### 図 **3-15** 相互参照リンク(単方向)

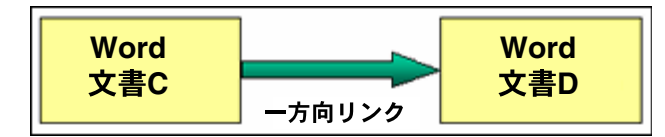

単方向相互参照リンクのソース・アイテム(例の Word 文書 C)のコンテンツ情報ページには、 他のアイテムを相互参照していることが表示されます。

#### 図 **3-16** ソース・アイテムのコンテンツ情報ページの単方向相互参照リンク

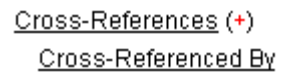

単方向相互参照リンクのターゲット・アイテム(前述の例の Word 文書 D)のコンテンツ情報 ページには、他のアイテムによって相互参照されていることが表示されます。

#### 図 **3-17** ターゲット・アイテムのコンテンツ情報ページの単方向相互参照リンク

Cross-References Cross-Referenced By  $(+)$ 

> 注意 **:** 相互参照されている 2 つのコンテンツ・アイテム間のリンク(双方向 および単方向の両方)を元の(ソース)アイテムから削除する必要がありま す。相互参照されている(ターゲット)アイテムからリンクを削除すること はできません。

コンテンツ・アイテム間の単方向相互参照関係の作成手順の例は、4-11 [ページの「例](#page-44-1) : 一方向 [相互参照リンクの作成」](#page-44-1)を参照してください。

# <span id="page-25-0"></span>**3.4**「**Related Content Types**」ページ

このページでは、コンテンツ・アイテム間の既存の関係のタイプを確認できる他、使用可能な [リンク・クラス](#page-15-1)のいずれかに基づいて、カスタムの関連コンテンツ・タイプを追加できます。

「Related Content Types」ページにアクセスするには、次の手順を実行します。

- **1.** 管理者としてコンテンツ・サーバーにログインします。
- **2.** コンテンツ・サーバーの「Administration」ページに移動して、「**Related Content Types**」 をクリックします。

<span id="page-25-1"></span>「Related Content Types」ページが表示されます。

#### 図 **3-18**「**Related Content Types**」ページ

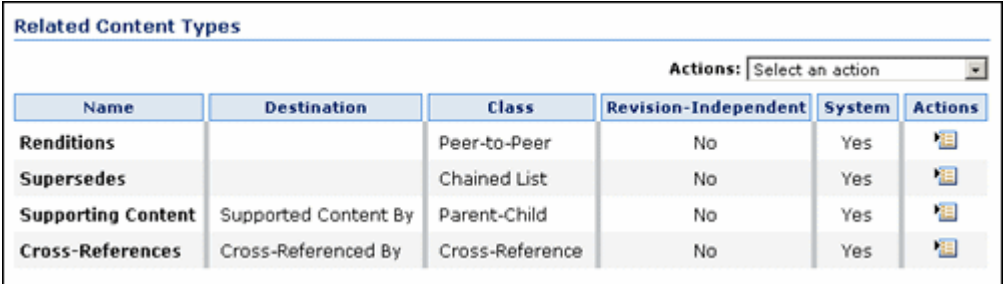

| 要素                        | 説明                                                                                                    |
|---------------------------|----------------------------------------------------------------------------------------------------|
| 「Name」列                   | 定義済関連コンテンツ・タイプの名前を表示します。                                                                                                    |
| <b>Destination</b>   列    | 定義済関連コンテンツ・タイプのリンク先を表示します。通常は、<br>ソース・アイテムがポイントするリンクされたコンテンツ・アイテ<br>ムのタイプの説明です。                                                         |
|                           | リンク先の説明は、ピアツーピアまたはチェーン・リストのリン<br>ク・クラスに基づく関連コンテンツ・タイプではサポートされない<br>ため、これらの関連コンテンツ・タイプでは常に空になります。                                        |
| 「Class」列                  | 定義済関連コンテンツ・タイプの基礎となるリンク・クラスを表示<br>します。使用できるリンク・クラスは次の4つです。                                                                              |
|                           | 「Peer-to-Peer」(ピアツーピア)                                                                                                    |
|                           | 「Chained List」(チェーン・リスト)                                                                                                    |
|                           | 「Parent-Child」 (親子)                                                                                                    |
|                           | 「Cross-Reference」 (相互参照)                                                                                                    |
| 「Revision-Independent」列   | その関連コンテンツ・タイプを使用して作成されたリンクが、リン<br>クされたコンテンツ・アイテムの新しいリビジョンがチェックイン<br>されても保持されるかどうかを示します。                                                 |
|                           | Yes: リンクされたコンテンツ・アイテムの現在のリビジョンお<br>よびすべての新しいリビジョンにリンクが適用されます。リン<br>クされたコンテンツ・アイテムの新しいリビジョンがコンテン<br>ツ・サーバーにチェックインされても、リンクは常に有効にな<br>ります。 |
|                           | No: リンクされたコンテンツ・アイテムの現在のリビジョンの<br>みにリンクが適用されます。リンクされたコンテンツ・アイテ<br>ムの新しいリビジョンがコンテンツ・サーバーにチェックイン<br>されると、リンクは切断されます。                      |
|                           | デフォルト設定は「Yes」です。ただし、RmaLinks コンポーネント<br>からアップグレードしている場合は、「No」に設定されています。                                                                 |
| 「System」列                 | 関連コンテンツ・タイプが事前定義済のタイプかカスタムの関連コ<br>ンテンツ・タイプかを示します。                                                                                       |
|                           | Yes:これは、事前定義済(組込み)の関連コンテンツ・タイプ<br>です。このタイプの関連コンテンツ・タイプは削除できませ<br>$\mathcal{h}_{\alpha}$                                                 |
|                           | No:これは、ユーザー定義の関連コンテンツ・タイプです。こ<br>$\blacksquare$<br>のタイプの関連コンテンツ・タイプは削除できます。                                                             |
| 「Actions」列                | アクションのアイコンが含まれています。このアイコンをクリック<br>すると、その関連コンテンツ・タイプに使用できるオプションを含<br>むポップアップ・メニューが表示されます。関連コンテンツ・タイ<br>プに応じて表示されるオプションは、次のとおりです。         |
|                           | Edit: 関連コンテンツ・タイプを編集する場合に選択します。                                                                                                    |
|                           | Delete: 関連コンテンツ・タイプを削除する場合に選択します。                                                                                                    |
|                           | 事前定義済関連コンテンツ・タイプ (「System」 = 「Yes」) は削除で<br>きないため、これらのリンク・タイプでは「Delete」オプションを<br>使用できません。                                               |
| 「Actions」ドロップダウン・<br>メニュー | このドロップダウン・メニューを使用して、新しいカスタム・リン<br>ク・タイプを追加できます。                                                                                         |

表 **3-1**「**Related Content Types**」ページの要素

# <span id="page-27-0"></span>**3.5**「**Add Related Content Type**」ページおよび「**Edit Related Content Type**」ページ

これらのページでは、使用可能なリンク・クラス (3-2 [ページの「リンク・クラス」](#page-15-1)を参照)の いずれかに基づいて独自のカスタム・リンク・タイプを追加したり、既存のコンテンツ・リン ク・タイプを編集できます。

- 3-14 ページの「「[Add Related Content Type](#page-27-1)」ページ」
- 3-14 ページの「「[Edit Related Content Type](#page-27-2)」ページ」
- 3-15 [ページの「ページの機能」](#page-28-0)

## <span id="page-27-1"></span>**3.5.1**「**Add Related Content Type**」ページ

「Add Related Content Type」ページにアクセスするには、次の手順を実行します。

- **1.** 管理者としてコンテンツ・サーバーにログインします。
- **2.** コンテンツ・サーバーの「Administration」ページに移動して、「**Related Content Types**」 をクリックします。

<span id="page-27-3"></span>「[Related Content Types](#page-25-0)」ページが表示されます。

**3.** 「Actions」ドロップダウン・メニューの「**Add Related Content Type**」をクリックします。 」

#### 図 **3-19**「**Add Related Content Type**」ページ

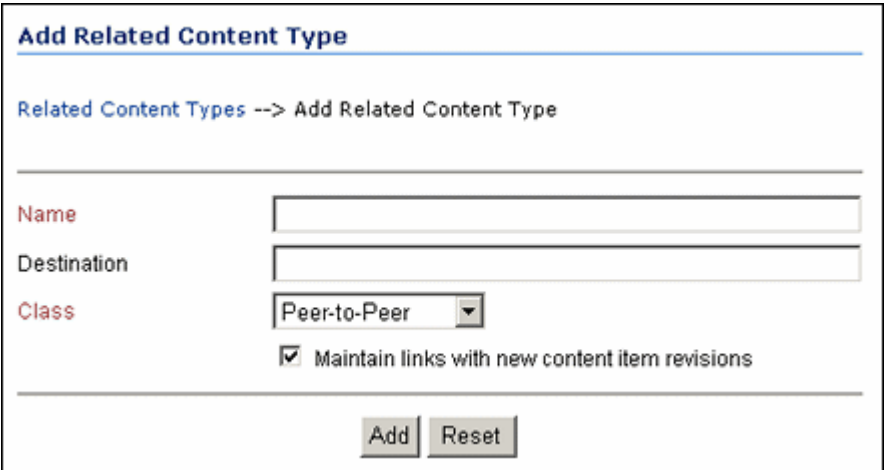

## <span id="page-27-2"></span>**3.5.2**「**Edit Related Content Type**」ページ

「Edit Related Content Type」ページにアクセスするには、次の手順を実行します。

- **1.** 管理者としてコンテンツ・サーバーにログインします。
- **2.** コンテンツ・サーバーの「Administration」ページに移動して、「**Related Content Types**」 をクリックします。

<span id="page-27-4"></span>「[Related Content Types](#page-25-0)」ページが表示されます。

**3.** 変更する関連コンテンツ・タイプを探して、アクション・アイコン・ポップアップ・メ ニューの「**Edit**」をクリックします。 」

図 **3-20**「**Edit Related Content Type**」ページ

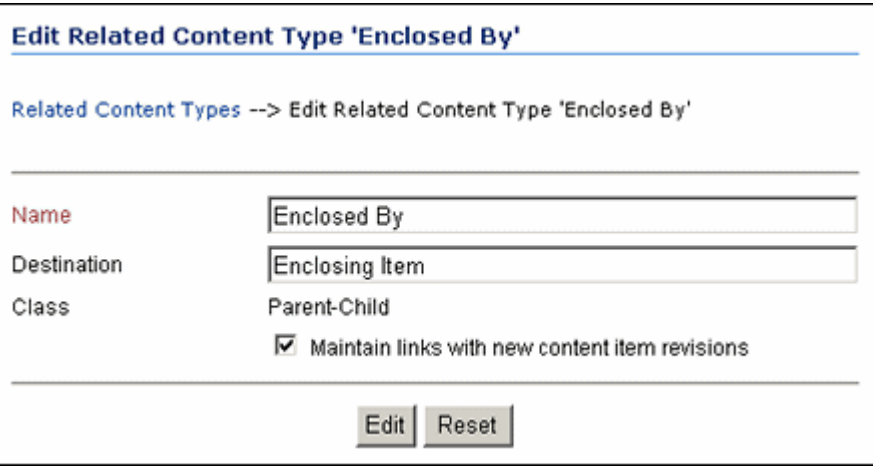

# <span id="page-28-1"></span><span id="page-28-0"></span>**3.5.3** ページの機能

<span id="page-28-2"></span>表 [3-2](#page-28-1) では、「[Add Related Content Type](#page-27-1)」ページおよび 「[Edit Related Content Type](#page-27-2)」ページ の様々な機能について説明します。

| 要素                 | 説明                                                                                                    |
|--------------------|----------------------------------------------------------------------------------------------------|
| 「Name」フィールド        | カスタムの関連コンテンツ・タイプの名前を指定します。                                                                                                    |
|                    | 必須                                                                                                    |
|                    | 最大文字数:50                                                                                                    |
|                    | 「Edit Related Content Type」ページに表示される事前定義済関連コ<br>ンテンツ・タイプの「Name」フィールドは、表示専用です。                                                                                                    |
| 「Destination」フィールド | 親子または相互参照のリンク・クラスに基づく関連コンテンツ・タ<br>イプのみで使用できます。                                                                                                    |
|                    | 必要に応じて、カスタム関連コンテンツ・タイプのリンク先の説明<br>を指定できます。通常は、ソース・アイテムがポイントするリンク<br>されたコンテンツ・アイテムのタイプ(「Cross-Referenced By」や<br>「Enclosed Item」など)です。このリンク先は「Related Content<br>Types」ページに表示され、関連付けられているリンクは、各アイ<br>テムのコンテンツ情報ページで使用できます。 |
|                    | オプション                                                                                                    |
|                    | 最大文字数:50                                                                                                    |
|                    | 「Edit Related Content Type」ページでこのフィールドが使用できる<br>かどうかは、関連コンテンツ・タイプによって異なります。                                                                                                    |
|                    | ピアツーピアまたはチェーン・リストのリンク・クラスに基づ<br>くすべての関連コンテンツ・タイプでは、このフィールドは表<br>示されません。                                                                                                    |
|                    | 事前定義済のサポート・コンテンツおよび相互参照の関連コン<br>テンツ・タイプでは、このフィールドは表示専用です。                                                                                                    |
|                    | 親子または相互参照のリンク・クラスに基づくすべてのカスタ<br>ム関連コンテンツ・タイプでは、このフィールドが表示され、<br>編集可能です。                                                                                                    |

表 **3-2**「**Add Related Content Type**」ページおよび「**Edit Related Content Type**」ページの機能

| 要素                                                               | 説明                                                                                                    |  |
|------------------------------------------------------------------|----------------------------------------------------------------------------------------------------|--|
| 「Class」ドロップダウン・リ<br>スト                                           | その関連コンテンツ・タイプの基礎となるリンク・クラスを選択し<br>ます。使用できるリンク・クラスは次のとおりです。                                                                                                    |  |
|                                                                  | 「Peer-to-Peer」(ピアツーピア、デフォルト)                                                                                                    |  |
|                                                                  | 「Chained List」(チェーン・リスト)                                                                                                    |  |
|                                                                  | 「Parent-Child」 (親子)<br>$\blacksquare$                                                                                                    |  |
|                                                                  | 「Cross-Reference」 (相互参照)                                                                                                    |  |
|                                                                  | 「Edit Related Content Type」ページでは、このフィールドは表示専<br>用です。つまり、関連コンテンツ・タイプのクラスは、一度設定し<br>たら変更できません。                                                                                                    |  |
| Maintain links with new<br>content item revisions  <br>チェック・ボックス | 関連コンテンツ・タイプを使用して作成したリンクが、リンクされ<br>たコンテンツ・アイテムの新しいリビジョンがチェックインされて<br>も常に保持されるようにするには、このチェック・ボックスを選択<br>します。このチェック・ボックスが選択されていない場合、リンク<br>は、リンクされたコンテンツ・アイテムの現在のリビジョンのみに<br>適用され、コンテンツ・アイテムの新しいリビジョンがチェックイ<br>ンされると切断されます。 |  |
|                                                                  | <b>注意:</b> 関連コンテンツ・タイプに対するこの設定は、一度設定した<br>ら変更しないことをお薦めします。                                                                                                    |  |
|                                                                  | ヒント:このチェック・ボックスを選択した場合、リンクは、dID<br>(内部の、リビジョン固有の ID) ではなく、コンテンツ・アイテム<br>の dDocName メタデータ属性 (リビジョンに依存しないコンテン<br>ツID)に対して確立されます。                                                                                           |  |
| 「Add」ボタン                                                         | このボタンをクリックすると、「Related Content Types」ページに                                                                                                    |  |
| (Add Related Content Type)<br>ページ)                               | 新しい関連コンテンツ・タイプが追加されます。コンテンツ・アイ<br>テムの認可されたユーザーも、コンテンツ情報ページの「Links」<br>領域および検索結果ページのアクション・ポップアップ・メニュー<br>で、この新しいタイプを使用できます。                                                                                               |  |
| 「Submit Update」ボタン                                               | このボタンをクリックすると、その関連コンテンツ・タイプのプロ                                                                                                    |  |
| (Edit Related Content Type)<br>ページ)                              | パティが「Related Content Types」ページ上で更新されます。                                                                                                    |  |
| 「Reset」ボタン                                                       | このボタンをクリックすると、関連コンテンツ・タイプへの変更が<br>取り消され、フィールドの値が元の(変更前の)値に戻ります。                                                                                                    |  |

表 **3-2**「**Add Related Content Type**」ページおよび「**Edit Related Content Type**」ページの機能(続き)

# <span id="page-29-0"></span>**3.6** 新しい関連コンテンツ・タイプの追加

<span id="page-29-1"></span>この手順を使用して、新しい関連コンテンツ・タイプを作成します。関連コンテンツ・タイプ を追加するには、次の手順を実行します。

- **1.** 管理者としてコンテンツ・サーバーにログインします。
- **2.** コンテンツ・サーバーの「Administration」ページに移動して、「**Related Content Types**」 をクリックします。

「[Related Content Types](#page-25-0)」ページが表示されます。

- **3.** 「Actions」ドロップダウン・メニューの「**Add Related Content Type**」をクリックします。 」 「[Add Related Content Type](#page-27-1)」ページが表示されます。
- **4.** (必須)「Name」ボックスに関連コンテンツ・タイプの名前を入力します。
- **5.** (必須)「Class」ドロップダウン・リストから、新しい関連コンテンツ・タイプの基礎とな るクラスを選択します。詳細は、3-2 [ページの「リンク・クラス」](#page-15-1)を参照してください。
- **6.** (オプション)「Destination」ボックスに、コンテンツ関係のターゲットの説明を入力しま す(このボックスは、親子または相互参照のリンク・クラスに基づくリンク・タイプのみ で使用できます)。
- **7.** (オプション)関連コンテンツ・タイプを使用して作成したリンクが、リンクされたコンテ ンツ・アイテムの新しいリビジョンがチェックインされても常に保持されるようにするに は、「Maintain links with new content item revisions」チェック・ボックスを選択します。 このチェック・ボックスが選択されていない場合、リンクは、リンクされたコンテンツ・ アイテムの現在のリビジョンのみに適用され、コンテンツ・アイテムの新しいリビジョン がチェックインされると切断されます。
- **8.** 「**Add**」をクリックします。 」

<span id="page-30-3"></span>「[Related Content Types](#page-25-0)」ページに新しいリンク・タイプが追加されます。

## <span id="page-30-0"></span>**3.7** 既存の関連コンテンツ・タイプの編集

この手順を使用して、既存の関連コンテンツ・タイプのプロパティを編集します。関連コンテ ンツ・タイプを編集するには、次の手順を実行します。

- **1.** 管理者としてコンテンツ・サーバーにログインします。
- **2.** コンテンツ・サーバーの「Administration」ページに移動して、「**Related Content Types**」 をクリックします。

「[Related Content Types](#page-25-0)」ページが表示されます。

**3.** 変更する関連コンテンツ・タイプを探して、アクション・アイコン・ポップアップ・メ ニューの「**Edit**」をクリックします。 」

「[Edit Related Content Type](#page-27-2)」ページが表示されます。

- **4.** 必要に応じて、関連コンテンツ・タイプのプロパティを変更します。その際、次の点に注 意してください。
	- 関連コンテンツ・タイプのクラスは変更できません。
	- 事前定義済のコンテンツ・リンク・タイプの名前は変更できません。
	- サポート・コンテンツおよび相互参照の事前定義済関連コンテンツ・タイプのリンク 先は変更できません。
	- コンテンツ・アイテム間で事前定義済の置換関連コンテンツ・タイプのリンクがすで に作成されている場合は、このタイプの「**Maintain links with new content item revisions**」チェック・ボックスを変更できません。 」
- **5.** 「**Edit**」をクリックします。 」

<span id="page-30-2"></span>「Related Content Types」ページ上で関連コンテンツ・タイプが更新されます。

# <span id="page-30-1"></span>**3.8** カスタム関連コンテンツ・タイプの削除

この手順を使用して、カスタム関連コンテンツ・タイプを削除します。組み込まれている関連 コンテンツ・タイプは削除できません。使用中のカスタム関連コンテンツ・タイプは、使用を 解除するまで削除できません (4-8[ページの「コンテンツ・アイテムのリンク解除」](#page-41-1)を参照)。 カスタム関連コンテンツ・タイプを削除すると、そのタイプ定義は削除されますが、関連付け られているコンテンツ・アイテムは削除されません。

カスタム関連コンテンツ・タイプを削除するには、次の手順を実行します。

- **1.** 管理者としてコンテンツ・サーバーにログインします。
- **2.** コンテンツ・サーバーの「Administration」ページに移動して、「**Related Content Types**」 をクリックします。

「[Related Content Types](#page-25-0)」ページが表示されます。

**3.** 削除する関連コンテンツ・タイプを探して、アクション・アイコン・ポップアップ・メ ニューの「**Delete**」をクリックします。 」

アクションを確認するプロンプトが表示されます。

**4.** 「**OK**」をクリックします。 」 削除した関連コンテンツ・タイプは、「Related Content Types」ページに表示されなくなり ます。

# <span id="page-31-0"></span>**3.9** 例 **:** エンクロージャ関連コンテンツ・タイプ

<span id="page-31-1"></span>この例では、親子リンク・クラスに基づく次の 2 つの関連コンテンツ・タイプが作成されます。

- 名前が「Enclosed By」で、リンク先の名前が「Enclosing Item」の関連コンテンツ・タイ プ
- 名前が「Enclosure Of」で、リンク先の名前が「Enclosed Item」の関連コンテンツ・タイ プ

カスタムのエンクロージャ関連コンテンツ・タイプを削除するには、次の手順を実行します。

- **1.** 管理者としてコンテンツ・サーバーにログインします。
- **2.** コンテンツ・サーバーの「Administration」ページに移動して、「**Related Content Types**」 をクリックします。

「[Related Content Types](#page-25-0)」ページが表示されます。

**3.** 「Actions」ドロップダウン・メニューの「**Add Related Content Type**」をクリックして、 」 「Enclosed By」関連コンテンツ・タイプを作成します。

「[Add Related Content Type](#page-27-1)」ページが表示されます。

- **4.** 「Name」ボックスに、名前「Enclosed By」を入力します。
- **5.** 「Class」ドロップダウン・リストから「**Parent-Child**」を選択します。 」
- **6.** 「Destination」ボックスに「Enclosing Item」と入力します。
- **7.** 「**Add**」をクリックします。 」

「Related Content Types」ページに新しい関連コンテンツ・タイプが追加されます。

**8.** 「Actions」ドロップダウン・メニューの「**Add Related Content Type**」をクリックして、 」 「Enclosure Of」リンク・タイプを作成します。

「Add Related Content Type」ページが表示されます。

- **9.** 「Name」ボックスに、名前「Enclosure Of」を入力します。
- **10.** 「Class」ドロップダウン・リストから「**Parent-Child**」を選択します。 」
- **11.** 「Destination」ボックスに「Enclosed Item」と入力します。
- **12.** 「**Add**」をクリックします。 」 「Related Content Types」ページに新しい関連コンテンツ・タイプが追加されます。

#### 図 **3-21** 新しく作成されたカスタム・リンク・タイプ(「**Related Content Types**」ページ)

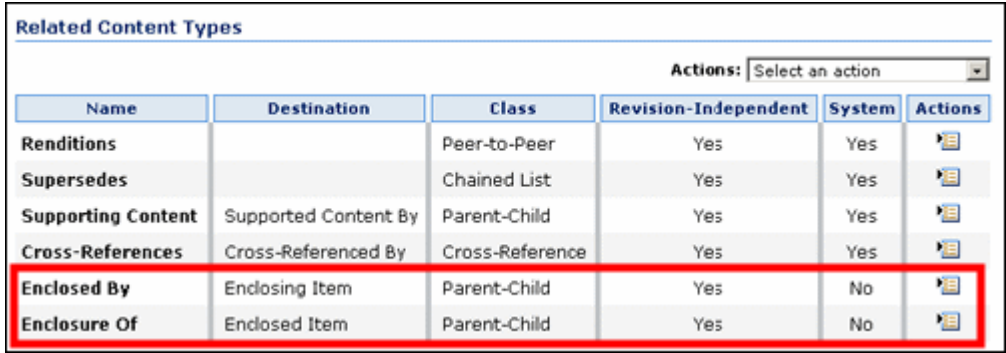

これで、コンテンツのコンシューマおよびコントリビュータが、コンテンツ情報ページの 「Links」領域で、これらのカスタム関連コンテンツ・タイプを使用できるようになりました。

図 **3-22** コンテンツ情報ページのエンクロージャ・リンク

| <b>Links</b>                       |                           |                                                                                 |
|------------------------------------|---------------------------|---------------------------------------------------------------------------------|
|                                    |                           | Web Location: http://scstest7/stellent/groups/public/documents/adacct/doc001.bt |
|                                    | Native File: document.bt  |                                                                                 |
| <b>Related Content: Renditions</b> |                           |                                                                                 |
|                                    | Supersedes                |                                                                                 |
|                                    | <b>Supporting Content</b> |                                                                                 |
|                                    | Supported Content By      |                                                                                 |
| Cross-References                   |                           |                                                                                 |
|                                    | Cross-Referenced By       |                                                                                 |
|                                    | Enclosed By               |                                                                                 |
|                                    | <b>Enclosing Item</b>     |                                                                                 |
|                                    | Enclosure Of              |                                                                                 |
|                                    | Enclosed Item             |                                                                                 |

また、コンテンツのコンシューマおよびコントリビュータは、検索結果ページのポップアッ プ・アクション・メニューでもこれらの関連コンテンツ・タイプを使用できます。

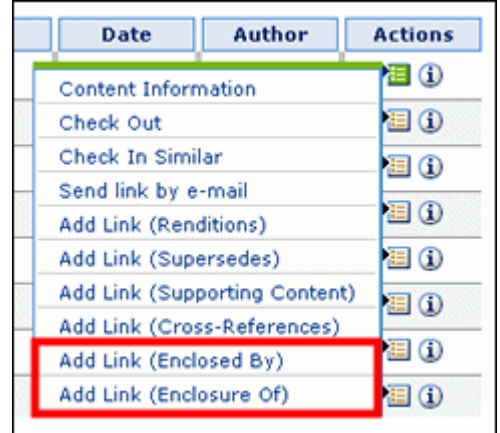

#### 図 **3-23** 検索結果ページのエンクロージャ・リンク

関連コンテンツ・アイテム間でリンクを作成する方法の詳細は、4-6 [ページの「既存のコンテン](#page-39-2) [ツ・アイテムへのリンク」お](#page-39-2)よび 4-7 [ページの「新しいコンテンツ・アイテムへのリンク」](#page-40-2)を 参照してください。

特定のリンク・タイプのコンテンツ・アイテム・リンクが存在する場合は、コンテンツ情報 ページの関連コンテンツ・タイプの後ろにプラス記号(+)が表示されます。図 [3-24](#page-33-0) を参照し てください。

<span id="page-33-0"></span>図 **3-24** コンテンツ情報ページの関連コンテンツ・リンク

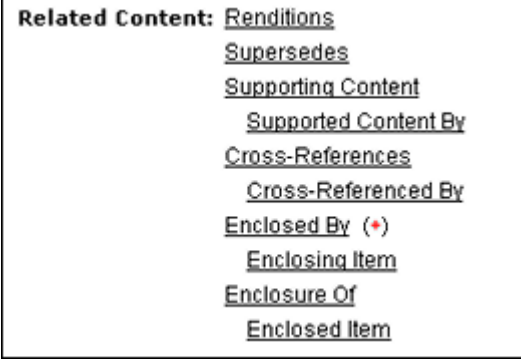

図 [3-24](#page-33-0) は、現在のコンテンツ・アイテムに 1 つ以上のエンクロージャが存在することを示して います。「Enclosed By」リンクをクリックすると、エンクローズされたコンテンツ・アイテム のリストが表示されます。

# <span id="page-34-0"></span>コンテンツ・リンクでの作業

この章の内容は次のとおりです。

#### 概念

- 4-2 [ページの「コンテンツのリンクの概要」](#page-35-0)
- 4-2 [ページの「コンテンツ情報ページの関連コンテンツ情報」](#page-35-1)
- 4-4 [ページの「関連コンテンツ・ページ」](#page-37-0)

#### タスク

- 4-6 [ページの「コンテンツ・アイテムへのリンク」](#page-39-0)
- 4-6 [ページの「既存のコンテンツ・アイテムへのリンク」](#page-39-1)
- 4-7[ページの「新しいコンテンツ・アイテムへのリンク」](#page-40-0)
- 4-7 [ページの「関連コンテンツ・アイテムの表示」](#page-40-1)
- 4-8 [ページの「コンテンツ・アイテムのリンク解除」](#page-41-0)

#### 例

- 4-9 ページの「例: [レンディション・リンクの作成」](#page-42-0)
- 4-10 ページの「例 : [置換リンクの作成」](#page-43-0)
- 4-11 ページの「例 : [一方向相互参照リンクの作成」](#page-44-0)
- 4-13 ページの「例 : [両方向相互参照リンクの作成」](#page-46-0)
- 4-15 ページの「例 : [サポート・コンテンツ・リンクの作成」](#page-48-0)

# <span id="page-35-0"></span>**4.1** コンテンツのリンクの概要

Related Content コンポーネントをインストールして、コンテンツ・サーバー内でコンテンツ・ アイテムを別のコンテンツ・アイテムにリンクすることで、これらのアイテム間の相互関係を 表すことができます。

<span id="page-35-4"></span>注意 **:** リンクを作成できるのは、アクセス権を持つコンテンツのみです。適 切なアクセス権限を持たないコンテンツへのリンクは、作成できません。

注意 **:** コンテンツ・アイテムが削除されると、関連付けられているすべての リンクは削除されますが、関連付けられているコンテンツ・アイテムは削除 されません。

リンクは、関連コンテンツ・アイテム間の接続を確立します。コンテンツ・アイテム間のリン クを作成する基本的な方法は、次の 2 つです。

- 既存のコンテンツ・アイテムから別の既存のコンテンツ・アイテムへのリンクを作成する **:**  システムに含まれているコンテンツ・アイテムから、システムに含まれている別の既存の コンテンツ・アイテムへのリンクを作成する場合は、リンク処理時に検索ページを使用し、 既存のコンテンツ・アイテムにアクセスしてリンクします。詳細は、4-6 [ページの「既存の](#page-39-1) [コンテンツ・アイテムへのリンク」を](#page-39-1)参照してください。
- 既存のコンテンツ・アイテムから新しいコンテンツ・アイテムへのリンクを作成する **:** シス テムに含まれているコンテンツ・アイテムから、新しいコンテンツ・アイテムへのリンク を追加する場合は、リンク処理時にコンテンツ・チェックイン・ページを使用して、リン クする新しいコンテンツ・アイテムを作成します。詳細は、4-7 [ページの「新しいコンテン](#page-40-0) [ツ・アイテムへのリンク」を](#page-40-0)参照してください。

# <span id="page-35-1"></span>**4.2** コンテンツ情報ページの関連コンテンツ情報

<span id="page-35-5"></span>Related Content コンポーネントをインストールすると、コンテンツ情報ページに多数のメタ データ・フィールドおよびリンクが追加されます。

- 4-2 [ページの「メタデータ・フィールド」](#page-35-2)
- 4-3 [ページの「リンク」](#page-36-0)

### <span id="page-35-3"></span><span id="page-35-2"></span>**4.2.1** メタデータ・フィールド

コンテンツ情報ページには、2 つの新しいメタデータ・フィールド(「**Superseded Date**」およ び「**Superseded Twice**」)が表示されます。

#### 図 **4-1** コンテンツ情報ページの置換日時フィールド

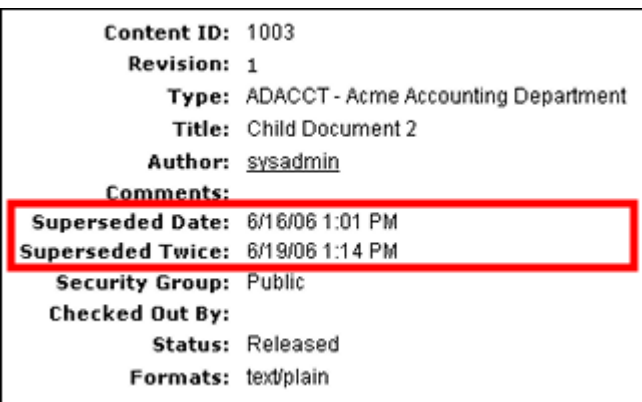

これらのフィールドに値が表示されるのは、コンテンツ・アイテムが事前定義済の置換関連コ ンテンツ・タイプに基づくリンク関係の一部である場合のみです(3-8 [ページの「置換関連コン](#page-21-2) [テンツ・タイプ」を](#page-21-2)参照)。「Superseded Date」は、そのコンテンツ・アイテムが別のアイテム によって置換された日時です。「Superseded Twice」は、そのアイテムが 2 回目に置換された日 時です。これは、そのアイテムが元のアイテムに取ってかわった後、今度はそのアイテム自体 が置き換えられたことを意味します。

## <span id="page-36-0"></span>**4.2.2** リンク

また、コンテンツ情報ページの「Links」領域には「Related Content」セクションがあり、定義 済の各関連コンテンツ・タイプのリンクが含まれています。(第 3 [章「関連コンテンツ・タイプ](#page-14-1) [の管理」を](#page-14-1)参照)[。図](#page-36-1) 4-2 は、事前定義済関連コンテンツ・タイプのリンクを示しています。独 自のタイプを定義した場合は、(事前定義済のタイプの下に)それらも表示されます。

#### 図 **4-2** コンテンツ情報ページの関連コンテンツ・リンク

<span id="page-36-1"></span>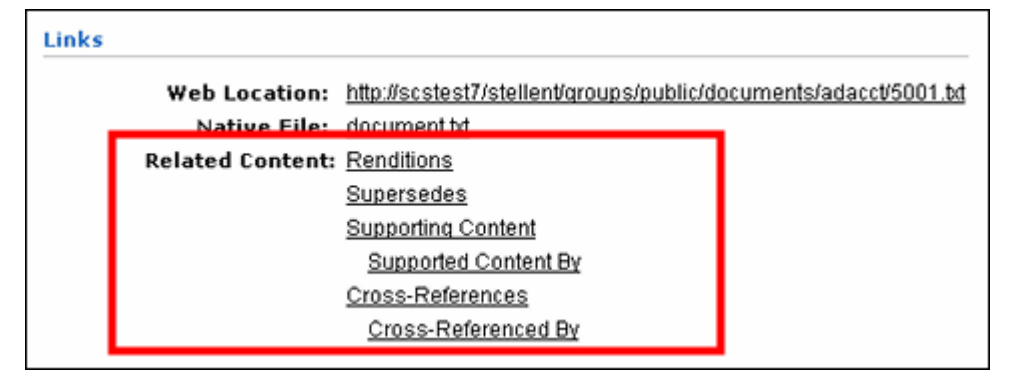

<span id="page-36-3"></span>現在のコンテンツ・アイテムがリンク関係の一部である場合は[、図](#page-36-2) 4-3 のように、該当する関 連コンテンツ・タイプのリンクの後ろに赤いプラス記号(+)が表示されます。

#### <span id="page-36-2"></span>図 **4-3** アクティブな関連コンテンツ・リンク

**Supporting Content** Supported Content By  $(+)$ 

リンクをクリックすると、関連コンテンツ・ページが表示されます。このページには、選択し た関連コンテンツ・タイプに基づいてそのコンテンツ・アイテムに現在リンクされているすべ てのアイテムが表示されます(4-4 [ページの「関連コンテンツ・ページ」](#page-37-0)を参照)。デフォルト のリンクは次のとおりです。

- Renditions: このリンクをクリックすると、関連コンテンツ·ページが開き、事前定義済の レンディション関連コンテンツ・タイプに基づいて現在のコンテンツ・アイテムにリンク されているすべてのアイテムが表示されます(3-7 [ページの「レンディション関連コンテン](#page-20-3) [ツ・タイプ」](#page-20-3)を参照)。
- **Supersedes:** このリンクをクリックすると、関連コンテンツ・ページが開き、事前定義済 の置換関連コンテンツ・タイプに基づいて現在のコンテンツ・アイテムにリンクされてい るすべてのアイテムが表示されます(3-8 [ページの「置換関連コンテンツ・タイプ」](#page-21-2)を参 照)。
- **Supporting Content:** このリンクをクリックすると、関連コンテンツ・ページが開き、事前 定義済のサポート・コンテンツ関連コンテンツ・タイプに基づいて現在のコンテンツ・ア イテムにリンクされているすべての子アイテムが表示されます(3-9 [ページの「サポート・](#page-22-3) [コンテンツ関連コンテンツ・タイプ」を](#page-22-3)参照)。現在のコンテンツ・アイテムは、このリン ク関係の親です。
- **Supported Content By:** このリンクをクリックすると、関連コンテンツ・ページが開き、 事前定義済のサポート・コンテンツ関連コンテンツ・タイプに基づいて現在のコンテン ツ・アイテムにリンクされているすべての親アイテムが表示されます(3-9 [ページの「サ](#page-22-3) [ポート・コンテンツ関連コンテンツ・タイプ」を](#page-22-3)参照)。現在のコンテンツ・アイテムは、 このリンク関係の子です。
- **Cross-References:** このリンクをクリックすると、関連コンテンツ・ページが開き、事前定 義済の相互参照関連コンテンツ・タイプに基づいて現在のコンテンツ・アイテムにリンク されているすべてのターゲット・アイテムが表示されます(3-10 [ページの「相互参照関連](#page-23-3) [コンテンツ・タイプ」](#page-23-3)を参照)。現在のコンテンツ・アイテムは、相互参照リンクのソース (元のアイテム)です。
- **Cross-Referenced By:** このリンクをクリックすると、関連コンテンツ・ページが開き、事 前定義済の相互参照関連コンテンツ・タイプに基づいて現在のコンテンツ・アイテムにリ ンクされているすべてのソース・アイテムが表示されます(3-10 [ページの「相互参照関連](#page-23-3) [コンテンツ・タイプ」](#page-23-3)を参照)。現在のコンテンツ・アイテムは、相互参照リンクのター ゲットです。

# <span id="page-37-0"></span>**4.3** 関連コンテンツ・ページ

各コンテンツ・アイテムの関連コンテンツ・ページには、そのコンテンツ・アイテムに現在リ ンクされているすべてのアイテムが表示されます。このページは、定義済の関連コンテンツ・ タイプごとに存在します。

図 [4-4](#page-37-1) は、関連コンテンツ・ページの例を示しています。この例では、「Parent Document」と いう名前のコンテンツ・アイテムにサポート・コンテンツとして現在リンクされているすべて のアイテムのリストが表示されています。

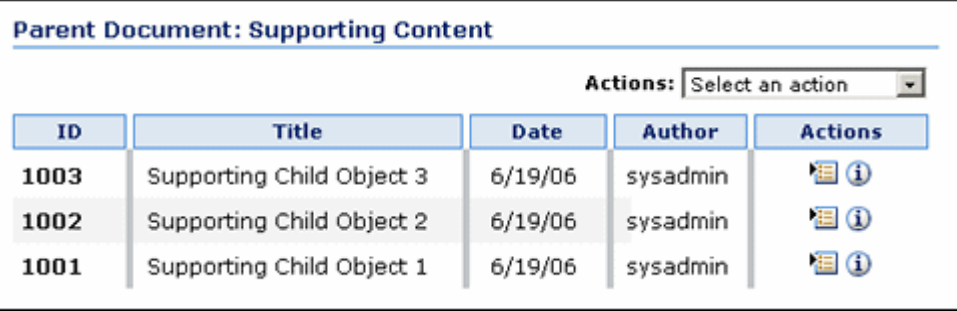

#### <span id="page-37-1"></span>図 **4-4** サポート・コンテンツの関連コンテンツ・ページの例

ページ・タイトルには、コンテンツ・アイテムのタイトル(図 [4-4](#page-37-1) の「Parent Document」)お よびページに表示されているリンクされたアイテムの関連コンテンツ・タイプ(この例では事 前定義済の「Supporting Content」タイプ)がこの順序で表示されます。

表 [4-1](#page-38-0) では、関連コンテンツ・ページの様々な機能について説明します。

<span id="page-38-0"></span>

| 機能                        | 説明                                                                                                    |
|---------------------------|----------------------------------------------------------------------------------------------------|
| 「ID」列                     | リンクされた各関連コンテンツ·アイテムのコンテンツ IDを表示<br>します。                                                                                                    |
| 「Title」列                  | リンクされた各関連コンテンツ・アイテムのタイトルを表示しま<br>す。                                                                                                    |
| 「Date」列                   | リンクされた各関連コンテンツ・アイテムのリリース日を表示しま<br>す。                                                                                                    |
| 「Author」列                 | リンクされた各関連コンテンツ・アイテムの作成者を表示します。                                                                                                    |
| 泪                         | このアイコンをクリックすると、リンクされたコンテンツ・アイテ<br>ムのオプションを含むポップアップ・メニューが表示されます。オ<br>プションは次のとおりです。                                                                                                    |
| 「Actions」アイコン             | Content Information: このオプションを選択すると、リンクさ<br>れた関連コンテンツ・アイテムのコンテンツ情報ページが表示<br>されます。                                                                                                    |
|                           | Unlink: 2 つのコンテンツ・アイテム間のリンクを削除する場<br>合は、このオプションを選択します (4-8ページの「コンテン<br>ツ・アイテムのリンク解除」を参照)。                                                                                             |
| Φ                         | このアイコンをクリックすると、リンクされたコンテンツ・アイテ<br>ムのコンテンツ情報ページが表示されます。                                                                                                    |
| 「Info」アイコン                |                                                                                                    |
| 「Actions」ドロップダウン・<br>メニュー | 「Actions」ドロップダウン・メニューには、次のオプションが含ま<br>れます。                                                                                                    |
|                           | Content Information: このオプションを選択すると、ページ・<br>タイトルに示されているコンテンツ・アイテムのコンテンツ情<br>報ページが表示されます。                                                                                               |
|                           | Link New Item: ページ・タイトルに示されているコンテンツ·<br>$\blacksquare$<br>アイテムと (まだコンテンツ・サーバーにチェックインされて<br>いない)新しいコンテンツ・アイテムの間に新しいリンクを確<br>立する場合は、このオプションを選択します (4-7ページの<br>「新しいコンテンツ・アイテムへのリンク」を参照)。 |
|                           | Link Existing Item: ページ・タイトルに示されているコンテン<br>ツ・アイテムと(すでにコンテンツ・サーバーにチェックイン<br>されている)既存のコンテンツ・アイテムの間に新しいリンク<br>を確立する場合は、このオプションを選択します (4-6 ページ<br>の「既存のコンテンツ・アイテムへのリンク」を参照)。              |

表 **4-1**「**Related Content Types**」ページの機能

注意 **:** Records Manager または Retention Manager を実行するコンピュータ に Related Content コンポーネントをインストールした場合は、使用可能なす べての(外部)データソースについて追加のリンク・オプションが含まれる 場合があります。

# <span id="page-39-0"></span>**4.4** コンテンツ・アイテムへのリンク

関連コンテンツ・ページの「Actions」ドロップダウン・リストを使用すると、既存のコンテン ツ・アイテム(4-6 [ページの「既存のコンテンツ・アイテムへのリンク」](#page-39-1)を参照)または新しい コンテンツ・アイテム(4-7 [ページの「新しいコンテンツ・アイテムへのリンク」](#page-40-0)を参照)に、 コンテンツ・アイテムをリンクできます。

- **Link New Item:** コンテンツ・チェックイン・ページが開き、このページを使用して、既存 のコンテンツ・アイテムにリンクされている新しいコンテンツ・アイテムをチェックイン できます。
- **Link Existing Item:** コンテンツ検索ページが開き、このページを使用して、既存のコンテ ンツ・アイテムにリンクする既存のコンテンツ・アイテムを検索できます。

#### 図 **4-5** 関連コンテンツ・ページの「**Actions**」ドロップダウン・リスト

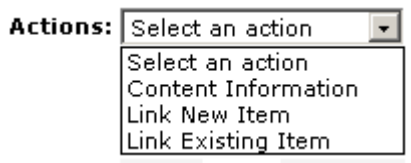

注意 **:** Records Manager または Retention Manager を実行するコンピュータ に Related Content コンポーネントをインストールした場合は、使用可能なす べての(外部)データソースについて追加のリンク・オプションが含まれる 場合があります。

## <span id="page-39-2"></span><span id="page-39-1"></span>**4.4.1** 既存のコンテンツ・アイテムへのリンク

コンテンツ・サーバーの既存のコンテンツ・アイテムを、他の既存の関連コンテンツ・アイテ ム(1 つ以上)にリンクするには、次の手順を実行します。

- **1.** コンテンツ・サーバーの検索機能を使用して、他の既存のコンテンツ・アイテム(1 つ以 上)にリンクする既存のコンテンツ・アイテムを検索します。コンテンツの検索の詳細は、 『Content Server ユーザー・ガイド』を参照してください。
- **2.** 検索結果ページで、別のアイテムにリンクするコンテンツ・アイテムのアクション・アイ コンをクリックします。

ポップアップ・メニューが表示されます。

- **3.** 作成するリンク・タイプの「**Add Link**」アクションをクリックします。 」 選択したリンク・タイプの関連コンテンツ・ページが表示されます(図 [4-4](#page-37-1) を参照)。
- **4.** 関連コンテンツ・ページの「Actions」ドロップダウン・メニューで、「**Link Existing Item**」をクリックします。 」

拡張検索ページが表示されます。

**5.** リンク先となるコンテンツ・アイテムを検索します。

検索結果ページが表示されます。

**6.** リンク先となるコンテンツ・アイテムを選択します。

リンク先となるアイテムのアクション・ポップアップ・メニューで「Link」オプションを クリックすると、個々のアイテムをリンクできます。

リンク関係がピアツーピア、親子、または相互参照のリンク・クラスに基づく場合は、 「Select」列の該当するチェック・ボックスを選択することで複数のアイテムを選択し、 「Actions」ドロップダウン・メニューの「Link」オプションをクリックして、選択したす べてのアイテムを同時にリンクすることも可能です。

注意 **:** 相互参照リンクを作成する場合は、双方向(両方向)相互参照リンク (「Link Reciprocal」)または単方向(一方向)リンク(「Link」)を作成できます。

注意 **:** リンク元のコンテンツ・アイテムが検索結果に含まれる場合は、その アイテムのチェック・ボックスがグレー表示になります。これは、リンク元 のアイテム自体へはリンクできないためです。

コンテンツ・アイテムに対して作成したリンクのタイプの関連コンテンツ・ページが表示 され、リンクが確立されたコンテンツ・アイテムも表示されます。

## <span id="page-40-2"></span><span id="page-40-0"></span>**4.4.2** 新しいコンテンツ・アイテムへのリンク

既存のコンテンツ・アイテムから新しい関連コンテンツ・アイテムへリンクするには、次の手 順を実行します。

- **1.** コンテンツ・サーバーの検索機能を使用して、(まだコンテンツ・サーバーにチェックイン されていない)新しいコンテンツ・アイテムにリンクする既存のコンテンツ・アイテムを 検索します。コンテンツの検索の詳細は、『Content Server ユーザー・ガイド』を参照して ください。
- **2.** 検索結果ページで、別のアイテムにリンクするコンテンツ・アイテムのアクション・アイ コンをクリックします。

ポップアップ・メニューが表示されます。

**3.** 作成するリンク・タイプの「**Add Link**」アクションをクリックします。 」

選択したリンク・タイプの関連コンテンツ・ページが表示されます(図 [4-4](#page-37-1) を参照)。

**4.** 関連コンテンツ・ページの「Actions」ドロップダウン・メニューで、「**Link New Item**」 をクリックします。

コンテンツ・チェックイン・ページが表示されます。コンテンツのチェックインの詳細は、 『Content Server ユーザー・ガイド』を参照してください。

**5.** リンク先となる新しいコンテンツ・アイテムをチェックインします。

新しいコンテンツ・アイテムのチェックイン確認ページが表示されます。新しいリンクを 確認するには、「Content Info」リンクをクリックしてアイテムのコンテンツ情報ページを 表示します。該当するリンク関係の「Related Content」領域に、赤いプラス記号(+)が 表示されます。関連付けられているハイパーリンクをクリックすると、コンテンツ・アイ テムの関連コンテンツ・ページが表示され、指定したリンク関係に基づいて現在のコンテ ンツ・アイテムがリンクされているすべてのアイテムが表示されます(図 [4-4](#page-37-1) を参照)。

# <span id="page-40-1"></span>**4.5** 関連コンテンツ・アイテムの表示

特定のコンテンツ・アイテムにリンクされているすべての関連コンテンツ・アイテムを表示す るには、次の手順を実行します。

- **1.** コンテンツ・サーバーの検索機能を使用して、リンクされたアイテムを表示するコンテン ツ・アイテムを検索します。コンテンツの検索の詳細は、『Content Server ユーザー・ガイ ド』を参照してください。
- **2.** 検索結果ページで、リンクされたアイテムを表示するアイテムのコンテンツ情報ページを 開きます。

コンテンツ・アイテムのコンテンツ情報ページが表示されます(図 [4-1](#page-35-3) を参照)。

**3.** コンテンツ情報ページの「Links」領域に、定義済関連コンテンツ・タイプごとのリンクが 表示されます。

特定のコンテンツ・アイテムの関連コンテンツ・リンクが存在する場合は[、図](#page-41-2) 4-6 のよう に、関連付けられているリンク関係の後ろに赤いプラス記号(+)が表示されます。

<span id="page-41-2"></span>図 **4-6** コンテンツ情報ページの既存のリンク

| <b>Related Content: Renditions</b> |                        |
|------------------------------------|------------------------|
|                                    | Supersedes             |
|                                    | Supporting Content (+) |
|                                    | Supported Content By   |
|                                    | Cross-References       |
|                                    | Cross-Referenced By    |
|                                    | Enclosed By            |
|                                    | Enclosing Item         |
|                                    | Enclosure Of           |
|                                    | Enclosed Item          |

**4.** それぞれのハイパーリンクをクリックすると、関連付けられている関連コンテンツ・ペー ジ (図 [4-4](#page-37-1) を参照) が表示され、選択したリンク関係に基づいて現在のコンテンツ・アイ テムにリンクされているすべてのアイテムが表示されます。

# <span id="page-41-1"></span><span id="page-41-0"></span>**4.6** コンテンツ・アイテムのリンク解除

リンクされたコンテンツ・アイテム間のリンクを削除するには、次の手順を実行します。

リンク先のリンク (「Cross-Referenced By」や「Supported Content By」など)をリンク解除す るには、リンク元のコンテンツ・アイテムの関連コンテンツ・ページからリンクを削除する必 要があります。リンク先のリンクとは、コンテンツ情報ページの「Related Content」セクショ ンでインデント表示されるリンクです。

#### 図 **4-7** リンク先のリンク

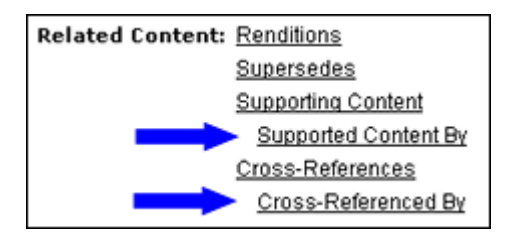

コンテンツ・アイテムをリンク解除するには、次の手順を実行します。

- **1.** コンテンツ・サーバーの検索機能を使用して、リンク解除するコンテンツ・アイテムを検 索します。コンテンツの検索の詳細は、『Content Server ユーザー・ガイド』を参照してく ださい。
- **2.** 検索結果ページで、リンク解除するアイテムのコンテンツ情報ページを開きます。

コンテンツ・アイテムのコンテンツ情報ページが表示されます(図 [4-1](#page-35-3) を参照)。

**3.** コンテンツ情報ページの「Related Content」領域に、コンテンツ・アイテムのコンテン ツ・リンク情報が表示されます。既存のリンクは、関連付けられている関連コンテンツ・ タイプの後ろに赤いプラス記号(+)が表示されています。該当するリンク・タイプをク リックして、関連付けられている関連コンテンツ・ページ(図 [4-4](#page-37-1) を参照)を開きます。

**4.** リンク解除するコンテンツ・アイテムを選択します。

リンク解除するアイテムのアクション・ポップアップ・メニューで「Unlink」オプション をクリックすると、個々のアイテムをリンク解除できます。

リンク関係がピアツーピア、親子、または相互参照のリンク・クラスに基づく場合は、 「Select」列の該当するチェック・ボックスを選択することで複数のアイテムを選択し、 「Actions」ドロップダウン・メニューの「Unlink」オプションをクリックして、選択した すべてのアイテムを同時にリンク解除することも可能です。

注意 **:** 双方向(両方向)相互参照リンクを解除する場合は、両方向(「Unlink Reciprocal」)のリンクを削除するか一方向(「Unlink」)のみを削除するかを 選択できます。後者を選択した場合は、リンクが単方向(一方向)リンクに 変わります。

アクションを確認するプロンプトが表示されます。

**5.** 「**OK**」をクリックします。 」

関連コンテンツ・ページが更新され、リンク解除されたコンテンツ・アイテムが表示され なくなります。

# <span id="page-42-1"></span><span id="page-42-0"></span>**4.7** 例 **:** レンディション・リンクの作成

この例では、1 つのコンテンツ・アイテムから多数の(まだコンテンツ・サーバーにチェック インされていない)新しいコンテンツ・アイテムへのレンディション・リンクを作成します。 最初に「Master PSD」という名前のマスター・グラフィック・ファイルをチェックインし、そ の後で Master PSD ファイルへのレンディション・リンクとして、同じファイルのレンディ ション(つまり異なるグラフィック形式 : GIF、JPEG および TIFF)をチェックインします。

コンテンツ・アイテムをチェックインした後にリンクする方法は、リンクを作成するコンテン ツ・アイテムを検索したり参照する必要がないため、非常に便利です。チェックイン確認ペー ジから、すばやく「Content Info」リンクにアクセスできます。

- **1.** 「Master PSD」コンテンツ・アイテムをチェックインします。新しいコンテンツ・アイテ ムをチェックインしたら、すぐにチェックイン確認ページの「Content Info」リンクをク リックします。
- **2.** コンテンツ情報ページの「Links」領域で、「**Renditions**」をクリックします。 」

コンテンツ・アイテムの「Renditions」関連コンテンツ・ページが表示されます。リンク されていない新しいコンテンツ・アイテムの場合、このページは最初、空の状態です。

**3.** 「Actions」ドロップダウン・メニューで「**Link New Item**」をクリックします。 」

コンテンツ・チェックイン・フォームが表示されます。

**4.** 「GIF Version」コンテンツ・アイテムをチェックインします。コンテンツのチェックイン の詳細は、『Content Server ユーザー・ガイド』を参照してください。

「**Check In**」をクリックすると、チェックイン確認ページが表示されます。 」

**5.** バージョン「JPG Version」および「TIF Version」について、リンクとチェックインを繰り 返します。

すべてのファイルをチェックインしたら、「Master PSD」コンテンツ・アイテムのコンテ ンツ情報ページに移動して、「Related Content」セクションの「Renditions」リンクをク リックします。このリンクに赤いプラス記号(+)が表示され、リンクされたコンテンツが このリンク関係に含まれていることを示します。

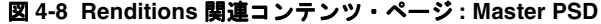

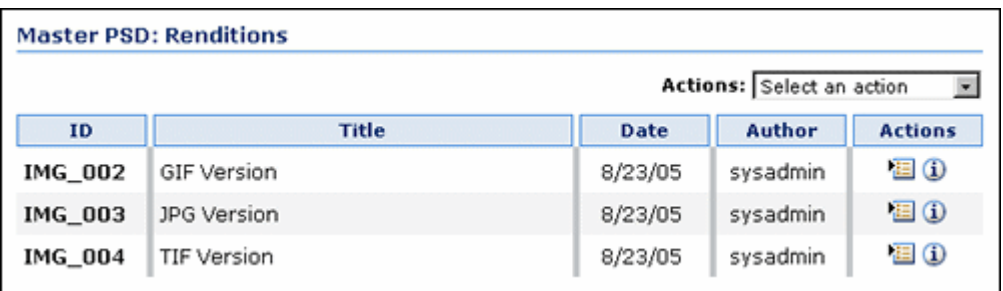

図 [4-9](#page-43-2) のように、その他のコンテンツ・アイテムの Renditions 関連コンテンツ・ページに も、リンクされたアイテムが表示されます。

<span id="page-43-2"></span>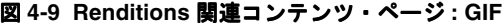

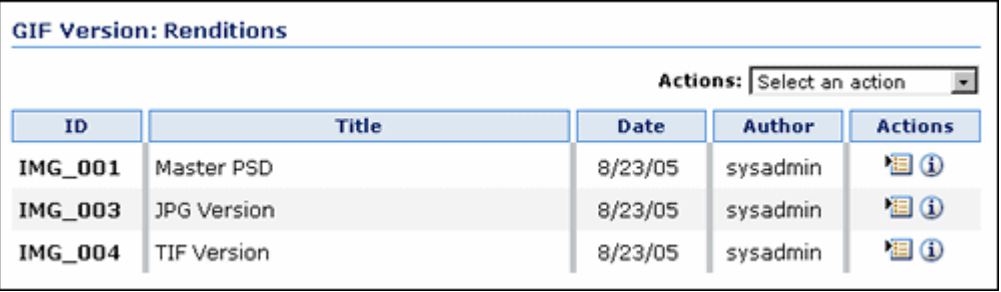

# <span id="page-43-1"></span><span id="page-43-0"></span>**4.8** 例 **:** 置換リンクの作成

この例では、置換リンクを作成します。ここでは、新しい別個のコンテンツ・アイテムとして チェックインされる、ドキュメントの更新バージョンによって、リカバリ手順が置き換えられ ます。この例の手順を行うには、まず、「Recovery Procedures 1.0」という名前のコンテンツ・ アイテムを作成し、コンテンツ・サーバーにチェックインします。その後、次の手順を実行し ます。

- **1.** コンテンツ・アイテム「Recovery Procedures 1.0」を検索します。
- **2.** 検索結果ページで「Recovery Procedures 1.0」のアクション・アイコンをクリックして、 ポップアップ・メニューから「**Add Link (Supersedes)**」をクリックします。 」

「Recovery Procedures 1.0」の関連コンテンツ・ページが表示されます(図 [4-4](#page-37-1) を参照)。

**3.** 「Actions」ドロップダウン・メニューで「**Link New Item**」をクリックします。 」

コンテンツ・チェックイン・フォームが表示されます。

**4.** 「Recovery Procedures 2.0」コンテンツ・アイテムをチェックインします。コンテンツの チェックインの詳細は、『Content Server ユーザー・ガイド』を参照してください。

「**Check In**」をクリックすると、チェックイン確認ページが表示されます。 」

- **5.** 「**Content Info**」をクリックして、新しくチェックインしたドキュメントのコンテンツ情報 」 ページを表示します。
- **6.** コンテンツ情報ページの「Related Content」セクションにある「Supersedes」リンクをク リックします。このリンクの後ろには、このリンク関係に基づいて現在のコンテンツ・ア イテムにアイテムがリンクされていることを示す、赤いプラス記号(+)が表示されます。

「Recovery Procedures 2.0」の関連コンテンツ・ページが表示されます(図 [4-4](#page-37-1) を参照)。

リンクされたアイテムのリストの一番上に、現在有効なコンテンツ・アイテム(「Recovery Procedures 2.0」)が表示されます。置換されたアイテム (「Recovery Procedure 1.0」)は現在の アイテムの下に表示され、置換ステータスを示す「Superseded」という単語がカッコで囲まれ て追加されます。

#### 図 **4-10** 置換リンク

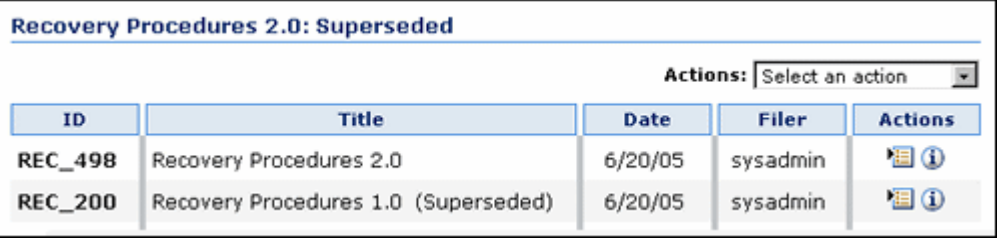

# <span id="page-44-1"></span><span id="page-44-0"></span>**4.9** 例 **:** 一方向相互参照リンクの作成

この例では、一方向相互参照リンクを作成します。このリンクは、1 つのコンテンツ・アイテ ムが別のコンテンツ・アイテムをポイントしますが、逆方向にはポイントしないことを意味し ます。コンテンツ・アイテム「Recovery Procedures 2.0」は、コンテンツ・アイテム「System Backup」を相互参照しています。

この例では、既存のコンテンツ・アイテム間の一方向相互参照を作成します。最初に、リンク を作成するコンテンツ・アイテムを検索し、次に、リンク先となるコンテンツ・アイテムを検 索します。既存のコンテンツ・アイテム「Recovery Procedures 2.0」は、既存のコンテンツ・ アイテム「System Backup」にリンクされます。この例の手順を実行するためには、まずこれ らのタイトルを持つ 2 つのコンテンツ・アイテムを作成し、その後でコンテンツ・アイテムを 検索できます。

- **1.** 2 つのコンテンツ・アイテム「Recovery Procedures 2.0」および「System Backup」がコン テンツ・サーバーにチェックインされていることを確認します。
- **2.** コンテンツ・アイテム「Recovery Procedures 2.0」(リンク元となるコンテンツ・アイテ ム)を検索します。
- **3.** 検索結果ページで「Recovery Procedures 2.0」のアクション・アイコンをクリックして、 ポップアップ・メニューから「Add Link (Cross-References)」をクリックします。

「Recovery Procedures 2.0」の関連コンテンツ・ページが表示されます(図 [4-4](#page-37-1) を参照)。

- **4.** 「Actions」ドロップダウン・メニューで「**Link Existing Item**」をクリックします。 」 拡張検索ページが表示されます。
- **5.** コンテンツ・アイテム「System Backup」(リンク先となるコンテンツ・アイテム)を検索 します。

検索結果ページが表示されます。

**6.** 検索結果ページで、コンテンツ・アイテム「System Backup」のアクション・ポップアッ プ・メニューの「Link」オプションをクリックします。

注意 **:** 複数のアイテムをリンクする場合は、「Select」列の該当するチェッ ク・ボックスを選択し、「Actions」ドロップダウン・メニューの「Link」オ プションをクリックして、選択したすべてのアイテムを一度にリンクするこ ともできます。

コンテンツ・アイテムがリンクされ、相互参照関連コンテンツ・ページが再び表示されま す。図 [4-11](#page-45-0) のように、新しくリンクされたコンテンツ・アイテム (「System Backup」) が 表示されます。

#### <span id="page-45-0"></span>図 **4-11** 相互参照ページ

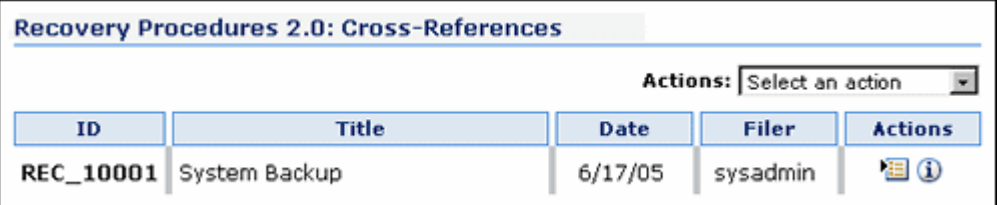

注意 **:** このアイテムは相互参照リンクの元の(ソース)アイテムであるため、 このページから相互参照をリンク解除できます。

**7.** 相互参照コンテンツ・アイテム「System Backup」の情報アイコンをクリックして、この アイテムのコンテンツ情報ページを開きます。下へスクロールして「Links」領域を表示し ます。

「Cross-Referenced By」リンクには、「System Backup」アイテムが「Recovery Procedures 2.0」アイテムによって相互参照されていることを示す、赤いプラス記号(+)が表示され ます。

図 **4-12**「**Cross-Referenced By**」リンクの後ろの赤いプラス記号

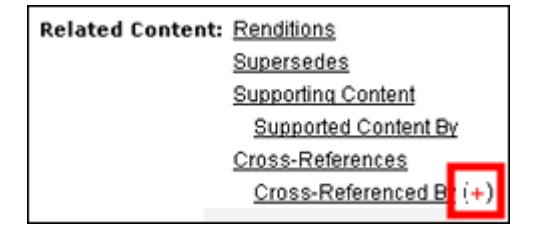

**8.** 「Cross-Referenced By」リンクをクリックします。コンテンツ・アイテム「System Backup」の相互参照関連コンテンツ・ページが表示されます。

#### 図 **4-13 Cross-Referenced By** ページ

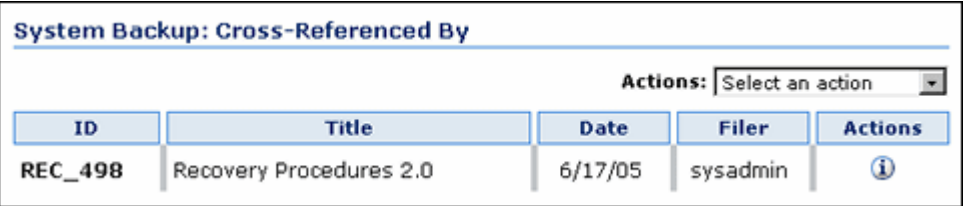

注意 **:** この Cross-Referenced By 関連コンテンツ・ページからは、コンテン ツ情報ページへのアクセス以外のアクションは実行できません。これは、 「System Backup」が相互参照のターゲットであるためです。リンク元 (「Recovery Procedures 2.0」)の相互参照関連コンテンツ・ページから相互参 照をリンク解除する必要があります。

**9.** 次に、相互参照コンテンツ・アイテム「Recovery Procedures 2.0」の情報アイコンをク リックして、このアイテムのコンテンツ情報ページを開きます。下へスクロールして 「Links」領域を表示します。

「Cross-Referenced By」リンクには、「Recovery Procedures 2.0」アイテムが「System Backup」アイテムを相互参照していることを示す、赤いプラス記号(+)が表示されます。

#### 図 **4-14**「**Cross-References**」リンクの後ろのプラス記号

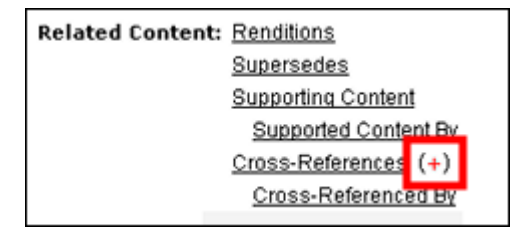

# <span id="page-46-1"></span><span id="page-46-0"></span>**4.10** 例 **:** 両方向相互参照リンクの作成

この例では、両方向相互参照リンクを作成します。このリンクは、リンクされたコンテンツ・ アイテムが互いにポイントしあうことを意味します。コンテンツ・アイテム「Disaster Recovery Procedures 2.0」はコンテンツ・アイテム「System Backup」を相互参照し、「System Backup」は「Disaster Recovery Procedures 2.0」を相互参照します。

この例では、既存のコンテンツ・アイテム間の両方向相互参照を作成します。最初に、リンク を作成するコンテンツ・アイテムを検索し、次に、リンク先となるコンテンツ・アイテムを検 索します。既存のコンテンツ・アイテム「Recovery Procedures 2.0」は、既存のコンテンツ・ アイテム「System Backup」にリンクされ、逆方向にもリンクされます。この例の手順を実行 するためには、まずこれらのタイトルを持つ 2 つのコンテンツ・アイテムを作成し、その後で コンテンツ・アイテムを検索できます。

注意 **:** 一方向相互参照の例(4-11 ページの「例 : [一方向相互参照リンクの作](#page-44-0) [成」を](#page-44-0)参照)でリンクを作成した場合は、この例で示すものと同じ結果が得 られるように、該当するコンテンツ・アイテムをリンク解除してからこの例 の手順を行ってください。

- **1.** 2 つのコンテンツ・アイテム「Disaster Recovery Procedures 2.0」および「System Backup」 がコンテンツ・サーバーにチェックインされていることを確認します。
- **2.** コンテンツ・アイテム「Disaster Recovery Procedures 2.0」(リンク元となるコンテンツ・ アイテム)を検索します。
- **3.** 検索結果ページで「Recovery Procedures 2.0」のアクション・アイコンをクリックして、 ポップアップ・メニューから「**Add Link (Cross-References)**」をクリックします。 」

「Recovery Procedures 2.0」の関連コンテンツ・ページが表示されます(図 [4-4](#page-37-1) を参照)。

- **4.** 「Actions」ドロップダウン・メニューで「**Link Existing Item**」をクリックします。 」 拡張検索ページが表示されます。
- **5.** コンテンツ・アイテム「System Backup」(リンク先となるコンテンツ・アイテム)を検索 します。

検索結果ページが表示されます。

**6.** 検索結果ページで、コンテンツ・アイテム「System Backup」のアクション・ポップアッ プ・メニューの「Link Reciprocal」オプションをクリックします。

注意 **:** 複数のアイテムをリンクする場合は、「Select」列の該当するチェッ ク・ボックスを選択し、「Actions」ドロップダウン・メニューの「Link Reciprocal」オプションをクリックして、選択したすべてのアイテムを一度に リンクすることもできます。

コンテンツ・アイテムがリンクされ、相互参照関連コンテンツ・ページが再び表示されま す。図 [4-15](#page-47-0) のように、新しくリンクされたコンテンツ・アイテム (「System Backup」) が 表示されます。

#### <span id="page-47-0"></span>図 **4-15** 相互参照ページ

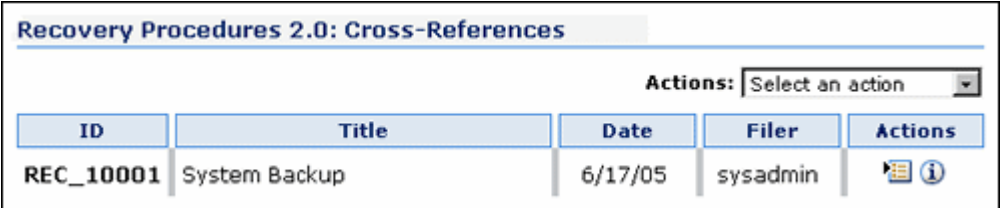

**7.** 相互参照コンテンツ・アイテム「System Backup」の情報アイコンをクリックして、この アイテムのコンテンツ情報ページを開きます。下へスクロールして「Links」領域を表示し ます。

「Cross-References」リンクと「Cross-Referenced By」リンクの両方に、赤いプラス記号 (+)が表示されます。この記号は、「System Backup」アイテムが「Recovery Procedures 2.0」によって参照され、なおかつ「Recovery Procedures 2.0」を参照していることを示し ています。つまり、この相互参照リンクは両方向です。

図 **4-16**「**Cross-References**」リンクと「**Cross-Referenced By**」リンクの後ろの赤いプラス記号

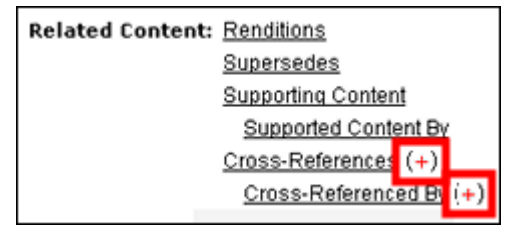

**注意:** 「Recovery Procedures 2.0」のコンテンツ情報ページの「Related Content」セクションでも、各相互参照リンクの後ろに赤いプラス記号(+) が表示されます。

**8.** 「Cross-Referenced By」リンクをクリックします。

コンテンツ・アイテムの Cross-Referenced By リンク・ページが表示されます。

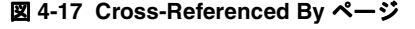

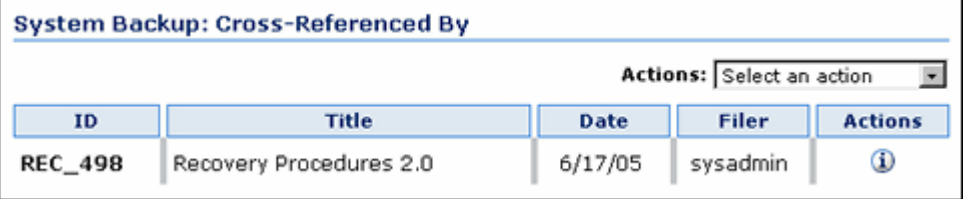

注意 **:** この Cross-Referenced By 関連コンテンツ・ページからは、コンテン ツ情報ページへのアクセス以外のアクションは実行できません。これは、 「System Backup」が相互参照のターゲットであるためです。リンク元 (「Recovery Procedures 2.0」)の相互参照関連コンテンツ・ページから相互参 照をリンク解除する必要があります。

注意 **:** 両方向相互参照をリンク解除する場合は、リンクを両方向で削除する か(「Unlink Reciprocal」)一方向のみで削除するか(「Unlink」)を選択でき ます。後者を選択した場合は、リンクが単方向(一方向)リンクに変わりま す。

# <span id="page-48-1"></span><span id="page-48-0"></span>**4.11** 例 **:** サポート・コンテンツ・リンクの作成

この例では、既存のコンテンツ・アイテム間のサポート・コンテンツ・リンクを作成します。 親コンテンツ・アイテム「Main HTML Home Page」は、サポート・コンテンツである子コン テンツ・アイテム「Corporate Logo」、「Training Video」および「Training Soundtrack」を持ち ます。子コンテンツ・アイテム「Corporate Logo」は、親コンテンツ・アイテム「Annual Corporate Report Brochure」など、いくつかの異なる場所でも使用されます。

#### 図 **4-18** 検索結果ページのサポート・コンテンツ

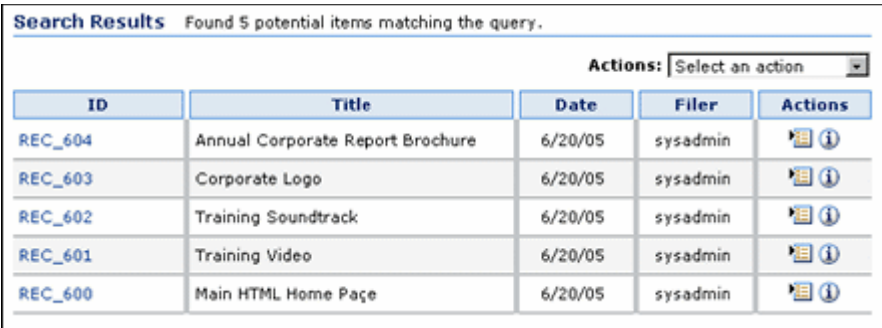

- **1.** 前述のすべてのコンテンツ・アイテムがコンテンツ・サーバーにチェックインされている ことを確認します。
- **2.** コンテンツ・アイテム「Main HTML Home Page」(リンク元となる親コンテンツ・アイテ ム)を検索します。
- **3.** 検索結果ページで「Main HTML Home Page」のアクション・アイコンをクリックして、 ポップアップ・メニューから「**Add Link (Supporting Content)**」をクリックします。 」

「Main HTML Home Page」の関連コンテンツ・ページが表示されます(図 [4-4](#page-37-1) を参照)。

- **4.** 「Actions」ドロップダウン・メニューで「**Link Existing Item**」をクリックします。 」 拡張検索ページが表示されます。
- **5.** サポート・コンテンツとしてリンクするコンテンツ・アイテムを検索します。 検索結果ページが表示されます。
- **6.** 検索結果ページで「Select」列の該当するチェック・ボックスを選択して、サポート・コン テンツとしてリンクする各アイテムを選択します。

#### 図 **4-19** 検索結果ページで選択されたサポート・コンテンツ

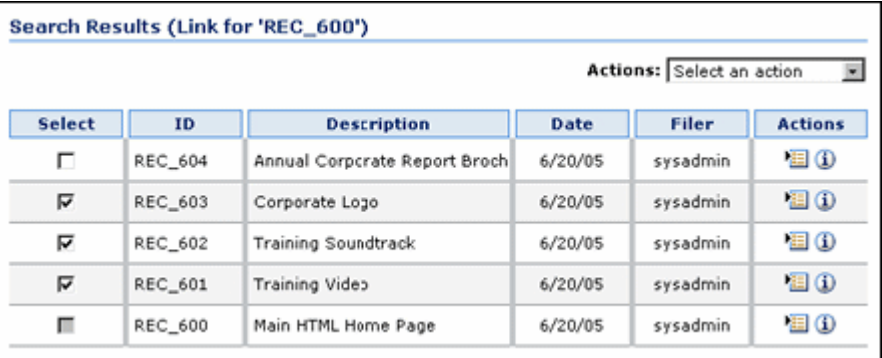

注意 **:**「Main HTML Home Page」アイテムのチェック・ボックスはグレー表 示されます。これは、リンク元のアイテムへはリンクできないためです。

**7.** 「Actions」ドロップダウン・メニューで「**Link**」をクリックします。 」

コンテンツ・アイテムの Supporting Content ページが再び表示され、新しくリンクしたコ ンテンツ・アイテムが表示されます。

#### 図 **4-20 Main HTML Home Page** の **Supporting Content**

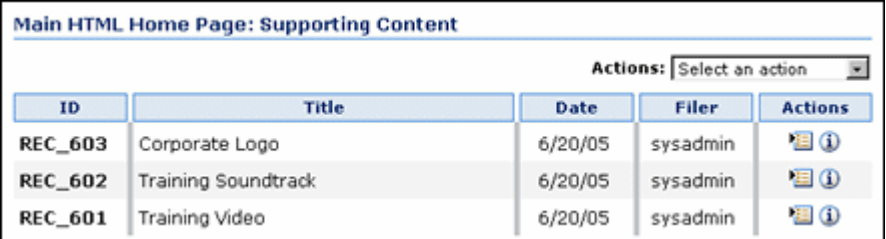

**8.** 親コンテンツ・アイテム「Annual Corporate Report Brochure」についてサポート・リンク 処理を繰り返し、図 [4-21](#page-49-0) のように子コンテンツ・アイテム「Corporate Logo」にリンクし ます。

#### <span id="page-49-0"></span>図 **4-21 Annual Corporate Report Brochure** の **Supporting Content**

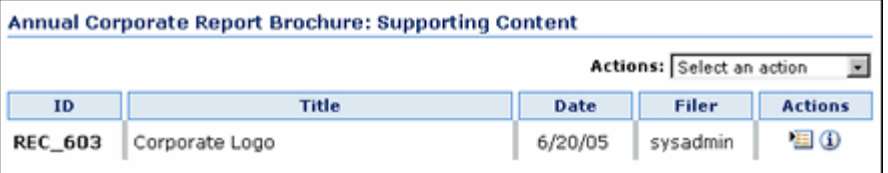

**9.** コンテンツ・アイテム「Corporate Logo」の情報アイコンをクリックして、コンテンツ情 報ページを開きます。下へスクロールして「Links」領域を表示します。

「Supported Content By」リンクの後ろに赤いプラス記号 (+) があるため、リンクが存在 することがわかります。

#### 図 **4-22** コンテンツ情報ページの「**Supported Content By**」リンク

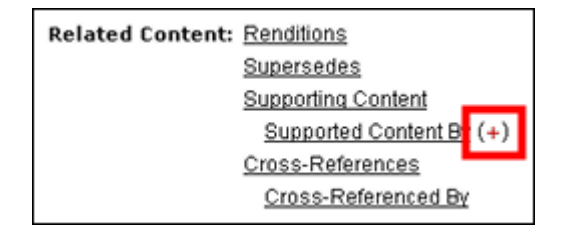

**10.** 「Supported Content By」リンクをクリックして、子コンテンツ・アイテムの関連コンテン ツ・ページを表示します。子コンテンツ・アイテムがサポートするすべての親コンテン ツ・アイテムが表示されます。子コンテンツ・アイテム「Corporate Logo」には複数の親 があります。

#### 図 **4-23** サポート・コンテンツの親アイテム

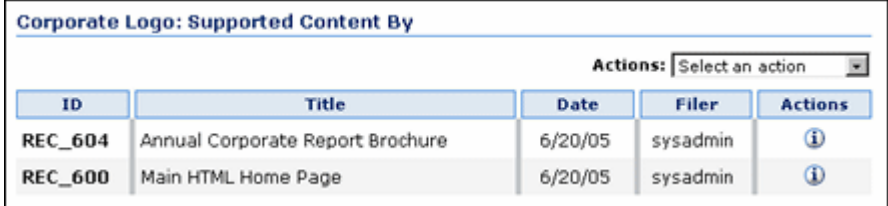

<span id="page-52-0"></span>**5**

# **Related Content** コンポーネントの アンインストール

この章では、Related Content コンポーネントのアンインストール方法について説明します。

# <span id="page-52-1"></span>**5.1** ソフトウェアのアンインストール

Related Content コンポーネントをアンインストールするには、次の手順を実行します。

- **1.** 管理者としてコンテンツ・サーバーにログインします。
- **2.** コンテンツ・サーバーの「Administration」ページに移動して、「**Admin Server**」をク リックします。

「Administration for Servers」ページが表示されます。

**3.** コンポーネントをアンインストールするコンテンツ・サーバー・インスタンスのボタンを クリックします。

選択したコンテンツ・サーバー・インスタンスのオプションおよびステータスのページが 表示されます。

**4.** 左側にあるメニューの「**Component Manager**」をクリックします。 」

「Component Manager」ページが表示されます。

- **5.** 有効なコンポーネントのリスト(左のボックス)で「**Related Content**」を選択し、 「Disable」ボタンを使用して無効なコンポーネントのリスト(右のボックス)へ移動させ ます。
- **6.** コンテンツ・サーバーを再起動します。
- **7.** 「Component Manager」ページに戻ります。
- **8.** 「Uninstall Component」フィールドの横にあるドロップダウン・リストから「**Related Content**」を選択して、 」 「**Uninstall**」をクリックします。 」
- **9.** アンインストールのアクションを確認するプロンプトが表示されます。「**OK**」をクリック します。

コンポーネントがアンインストールされます。

- **10.** アンインストールの手順の最後に、コンポーネントが正常にアンインストールされたこと を示すページが表示されます。また、「Component Manager」ページに戻るためのオプ ションも表示されます。
- **11.** コンテンツ・サーバーを再起動します。

注意 **:** コンポーネントをアンインストールすると、そのコンポーネントはコ ンテンツ・サーバーによって認識されなくなりますが、コンポーネント・ ファイルはファイル・システムから削除されません。

# 索引

### <span id="page-54-0"></span>記号

+ [記号,](#page-36-3)4-3

## **A**

「Add Related Content Type」ページ [アクセス,](#page-27-3)3-14 [機能,](#page-28-2)3-15

## **E**

「Edit Related Content Type」ページ [アクセス,](#page-27-4)3-14 [機能,](#page-28-2)3-15

## **R**

「[Related Content Types](#page-25-1)」ページ,3-12

# え

[エンクロージャ関連コンテンツ・タイプ,](#page-31-1) 3-18

## お

[親子リンク・クラス,](#page-18-2)3-5

## か

[カスタム関連コンテンツ・タイプ,](#page-30-2)3-17 [カスタム関連コンテンツ・タイプの削除,](#page-30-2)3-17 [関連コンテンツ・タイプの追加,](#page-29-1)3-16 [関連コンテンツ・タイプの編集,](#page-30-3)3-17 [関連付けによるリンク,](#page-15-4)3-2

### こ

コンテンツ・アイテム [関連付けによるリンク,](#page-15-4) 3-2 [リンク,](#page-35-4) 4-2 コンテンツ情報ページ [関連コンテンツ情報,](#page-35-5) 4-2 コンテンツ・リンク [説明,](#page-15-5)3-2

## さ

[サポート・コンテンツ関連コンテンツ・タイプ,](#page-22-4)3-9

## し

事前定義済関連コンテンツ・タイプ [サポート・コンテンツ,](#page-22-4)3-9 [説明,](#page-20-4)3-7 [相互参照,](#page-23-4)3-10 [置換,](#page-21-3)3-8 [レンディション,](#page-20-5)3-7

## そ

[相互参照関連コンテンツ・タイプ,](#page-23-4) 3-10 [相互参照リンク・クラス,](#page-19-5)3-6 [双方向\(両方向\)相互参照リンク,](#page-23-5)3-10 [双方向\(両方向\)リンク,](#page-19-6)3-6

## た

[単方向\(一方向\)リンク,](#page-19-7)3-6 [単方向相互参照リンク,](#page-24-2)3-11

## ち

[チェーン・リンク・クラス,](#page-16-2)3-3 [置換関連コンテンツ・タイプ,](#page-21-3)3-8

## ひ

[ピアツーピア・リンク・クラス,](#page-15-6)3-2

## ふ

[プラス記号,](#page-36-3)4-3

## り

リンク・クラス [親子,](#page-18-2)3-5 [管理,](#page-15-7)3-2 [相互参照,](#page-19-5)3-6 [チェーン・リンク,](#page-16-2)3-3 [ピアツーピア,](#page-15-6)3-2

れ

[レンディション関連コンテンツ・タイプ,](#page-20-5)3-7